@karnil

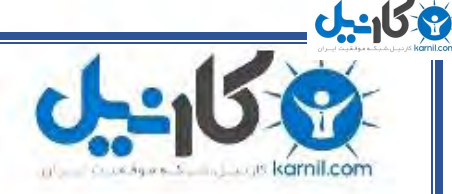

**کارنیل، بزرگترین شبکه موفقیت ایرانیان می باشد، که افرادی زیادی توانسته اند با آن به موفقیت برسند، فاطمه رتبه 11 کنکور کارشناسی، محمد حسین رتبه86 کنکور کارشناسی، سپیده رتبه 3 کنکور ارشد، مریم و همسرش راه اندازی تولیدی مانتو، امیر راه اندازی فروشگاه اینترنتی،کیوان پیوستن به تیم تراکتور سازی تبریز، میالد پیوستن به تیم صبا، مهسا تحصیل در ایتالیا، و..... این موارد گوشه از افرادی بودند که با کارنیل به موفقیت رسیده اند، شما هم می توانید موفقیت خود را با کارنیل شروع کنید.**

**برای پیوستن به تیم کارنیلی های موفق روی لینک زیر کلیک کنید.**

# *[www.karnil.com](http://www.karnil.com/)*

**همچنین برای ورود به کانال تلگرام کارنیل روی لینک زیر کلیک کنید.**

*https://telegram.me/karnil*

**www.ParsBook.org**

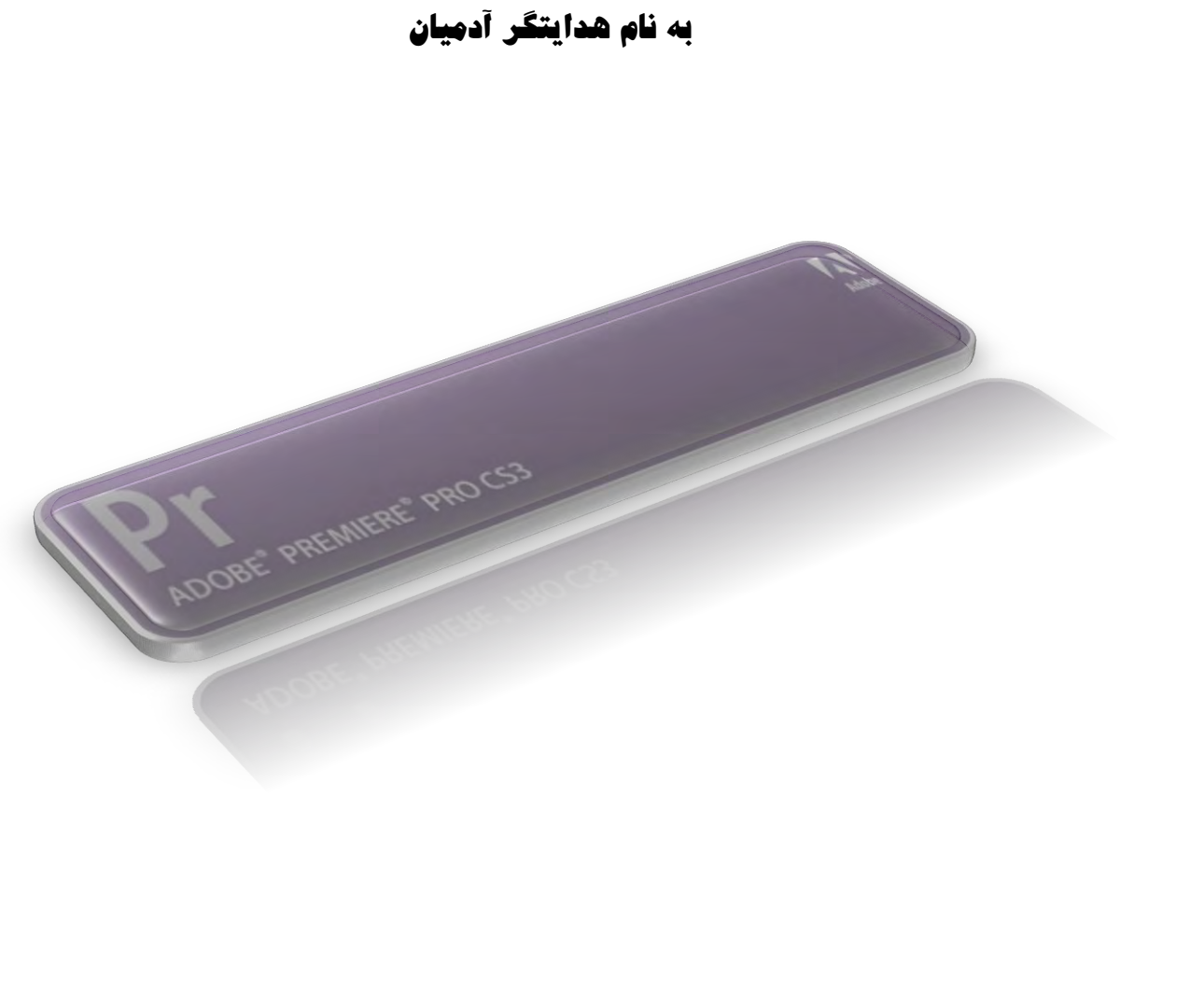

# Adobe Premiere Pro Cs3

**ًشم افضاس پشیوایش اص سشی ًشم افضاس ّای ضشکت Adobe است ٍ تشای تذٍیي فیلن تکاس هیشٍد**  این کتاب به آموزش نرم افزار پریمایر به صورت کلی و کاربردی ( بدون جزئیات ) می پردازد

Alireza Yousefi Rad

**w e a p o n l o n e l y @ y a h o o . c o m**

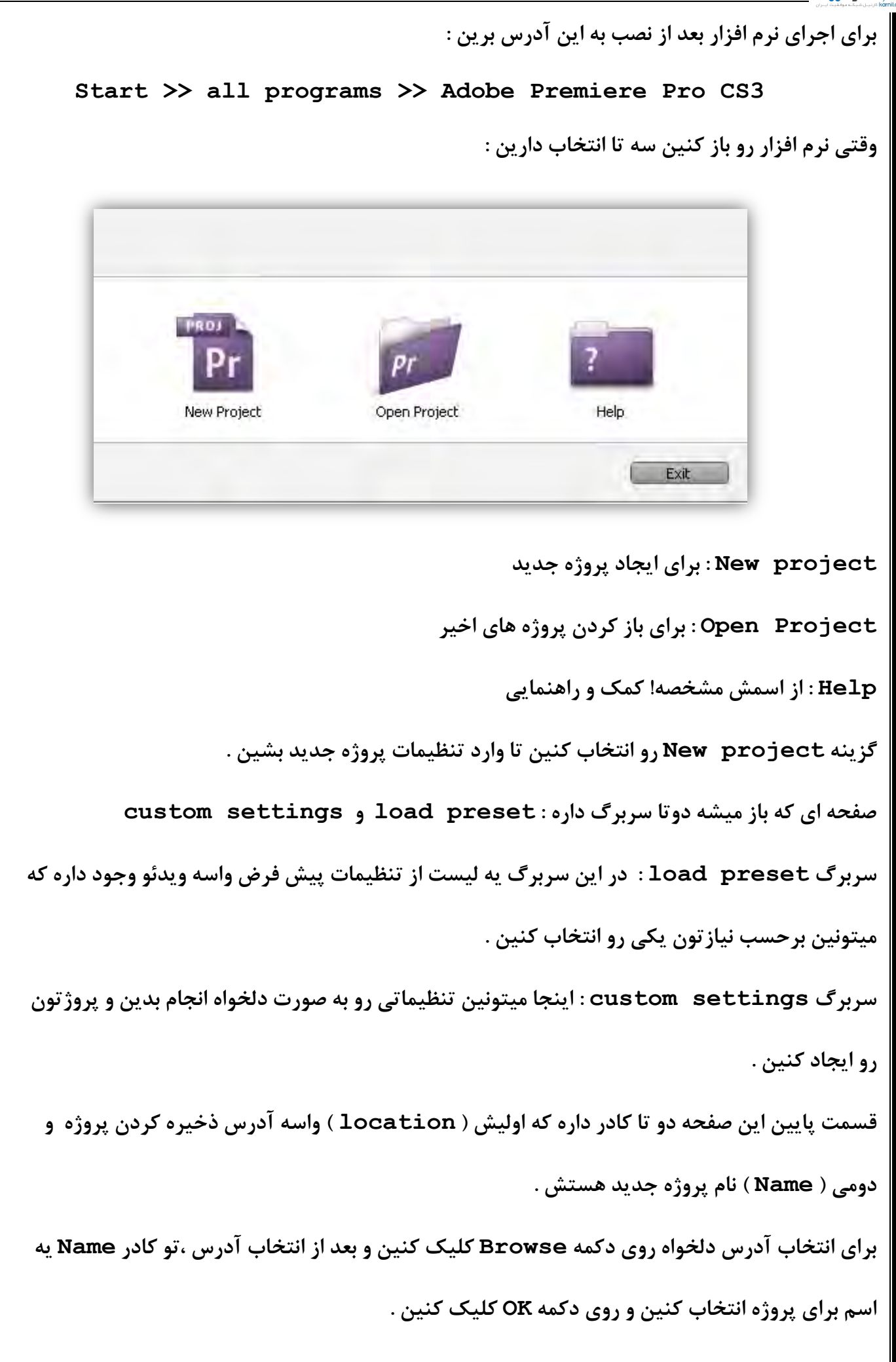

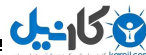

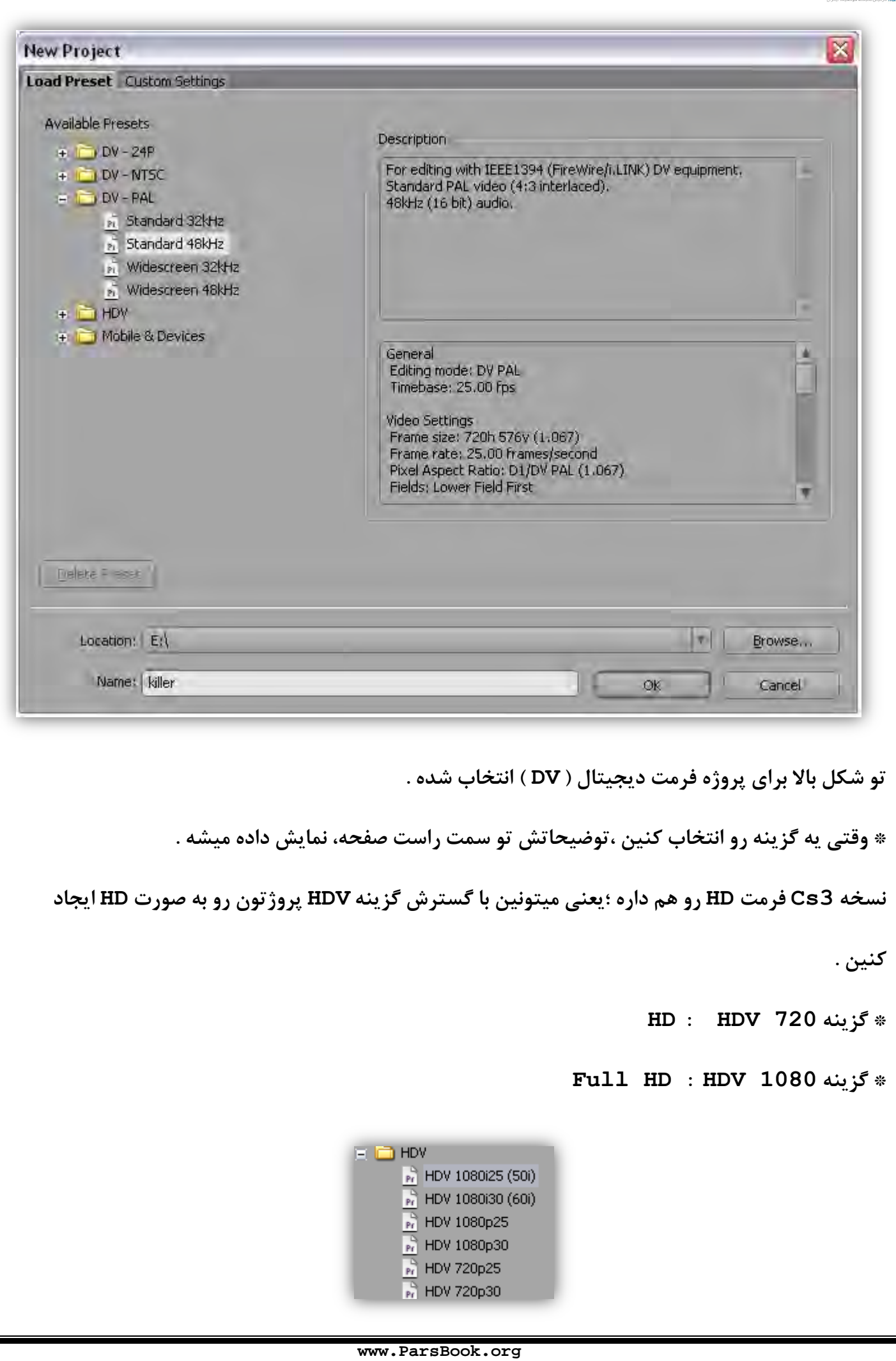

<mark>ی کار باب</mark>

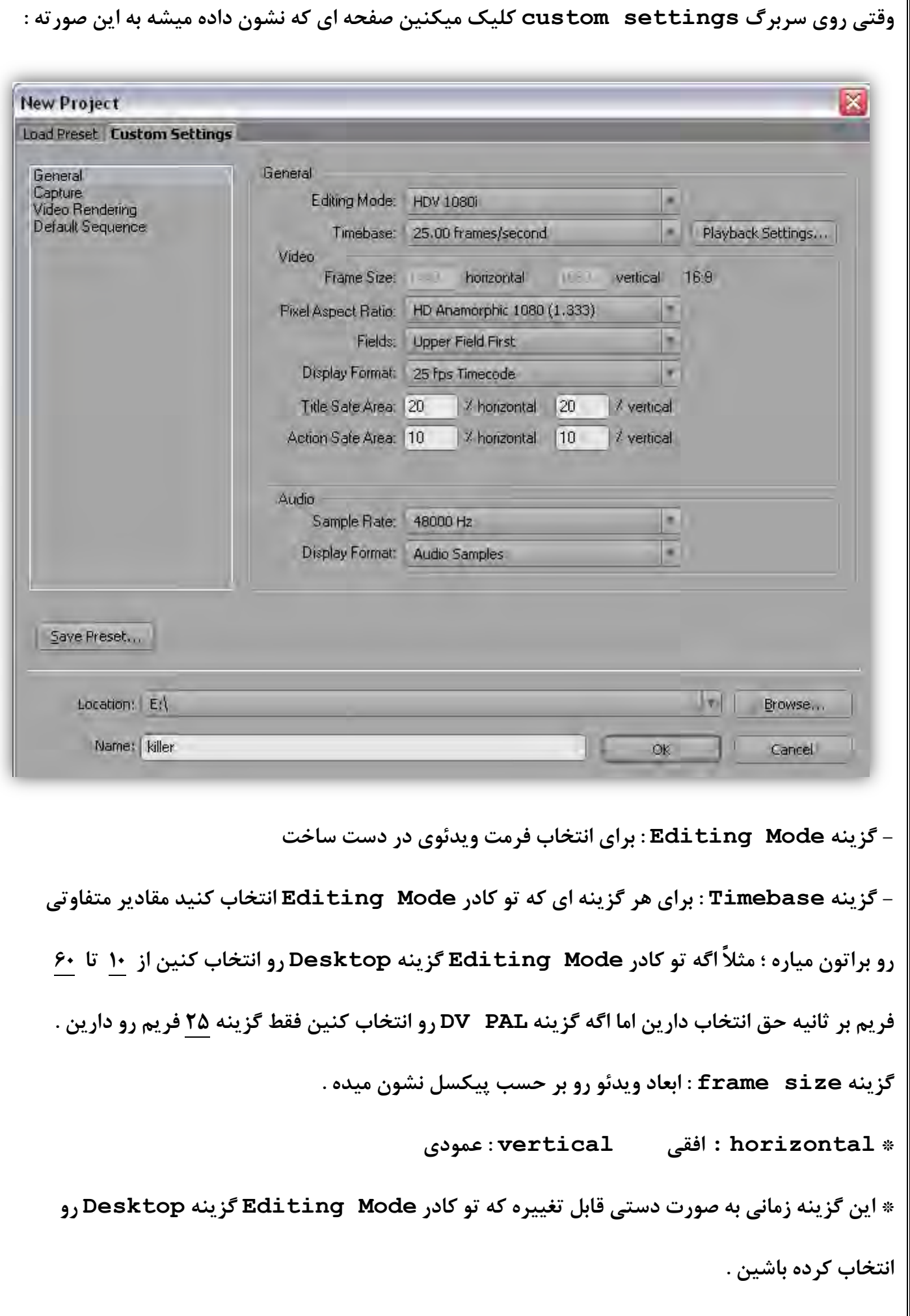

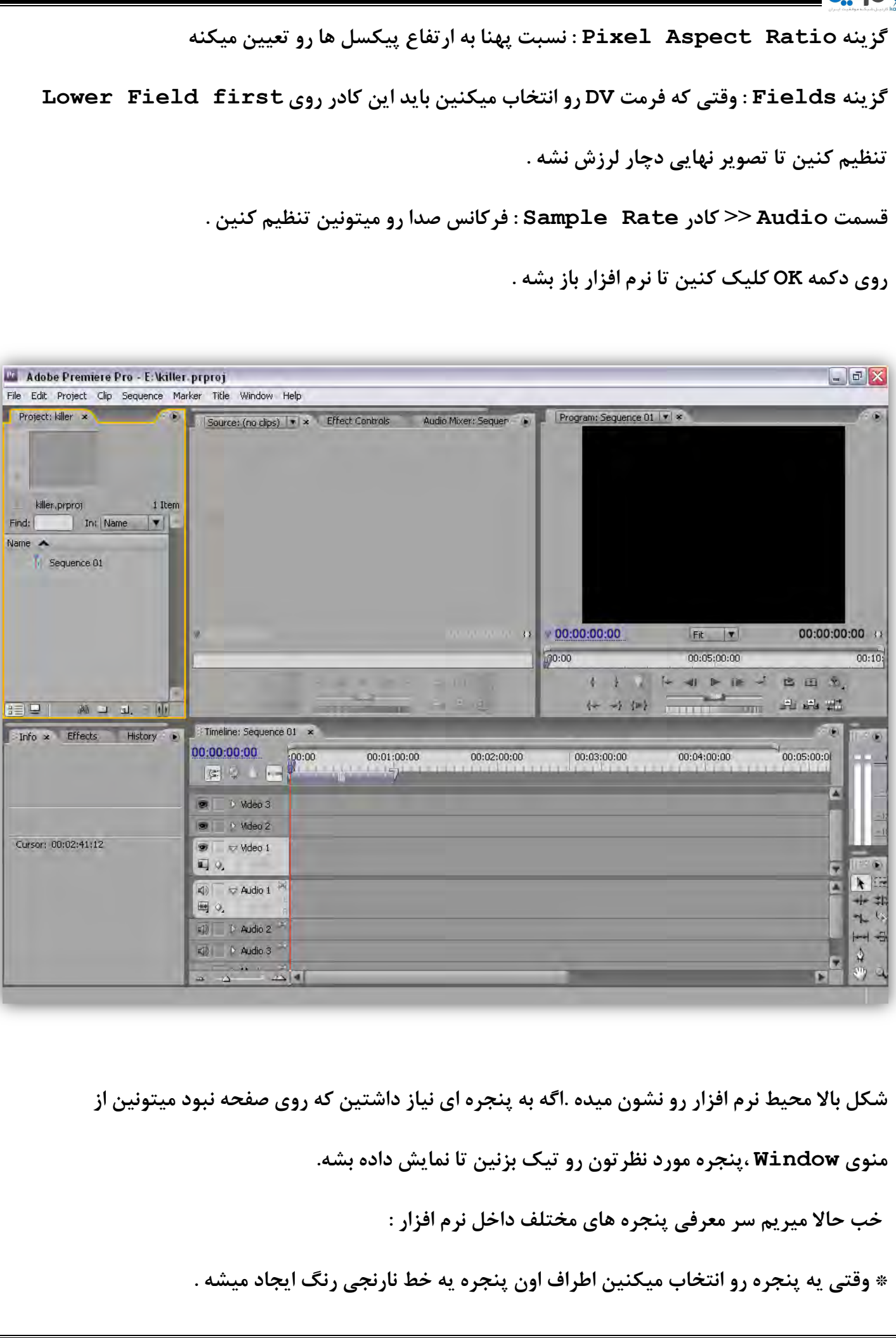

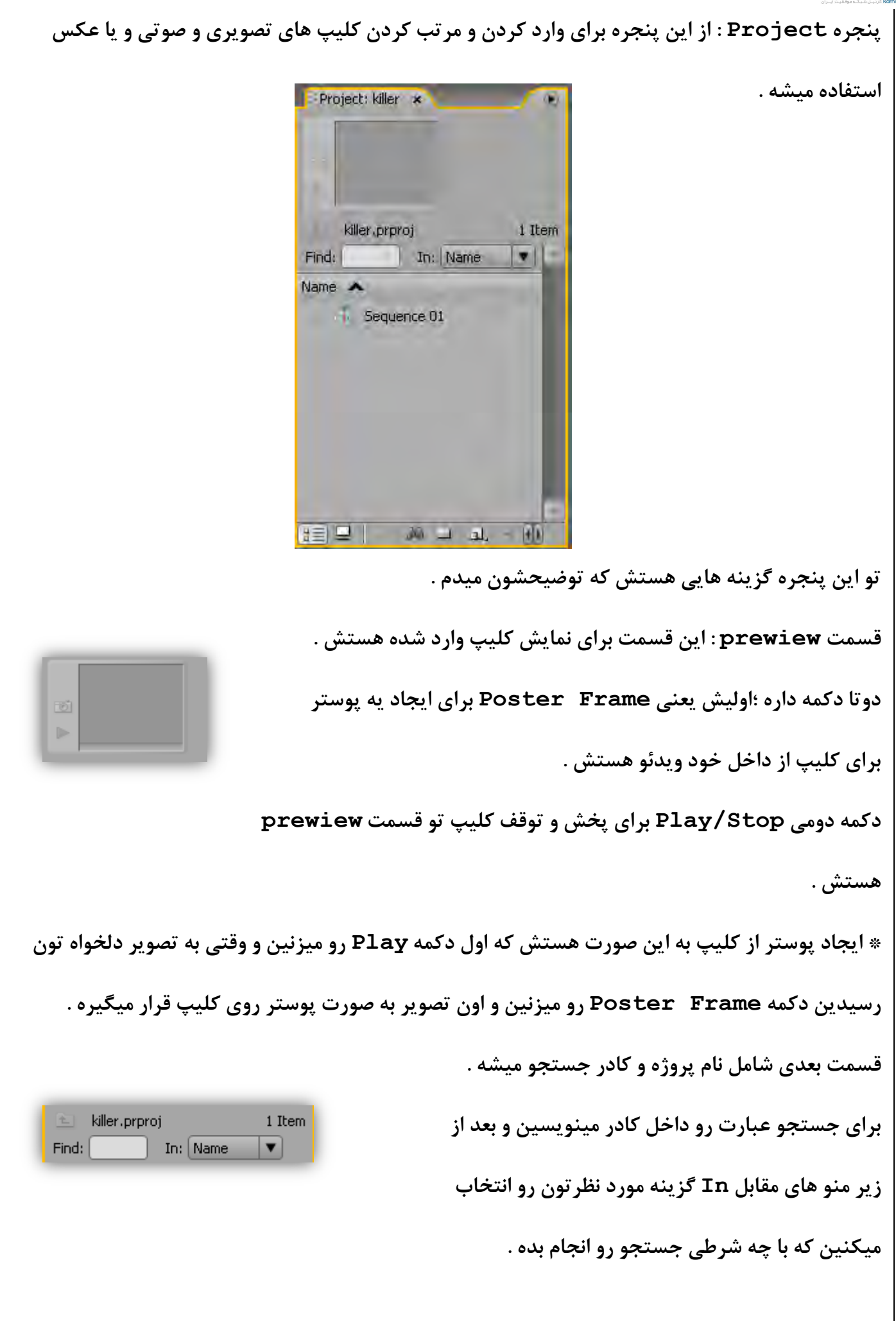

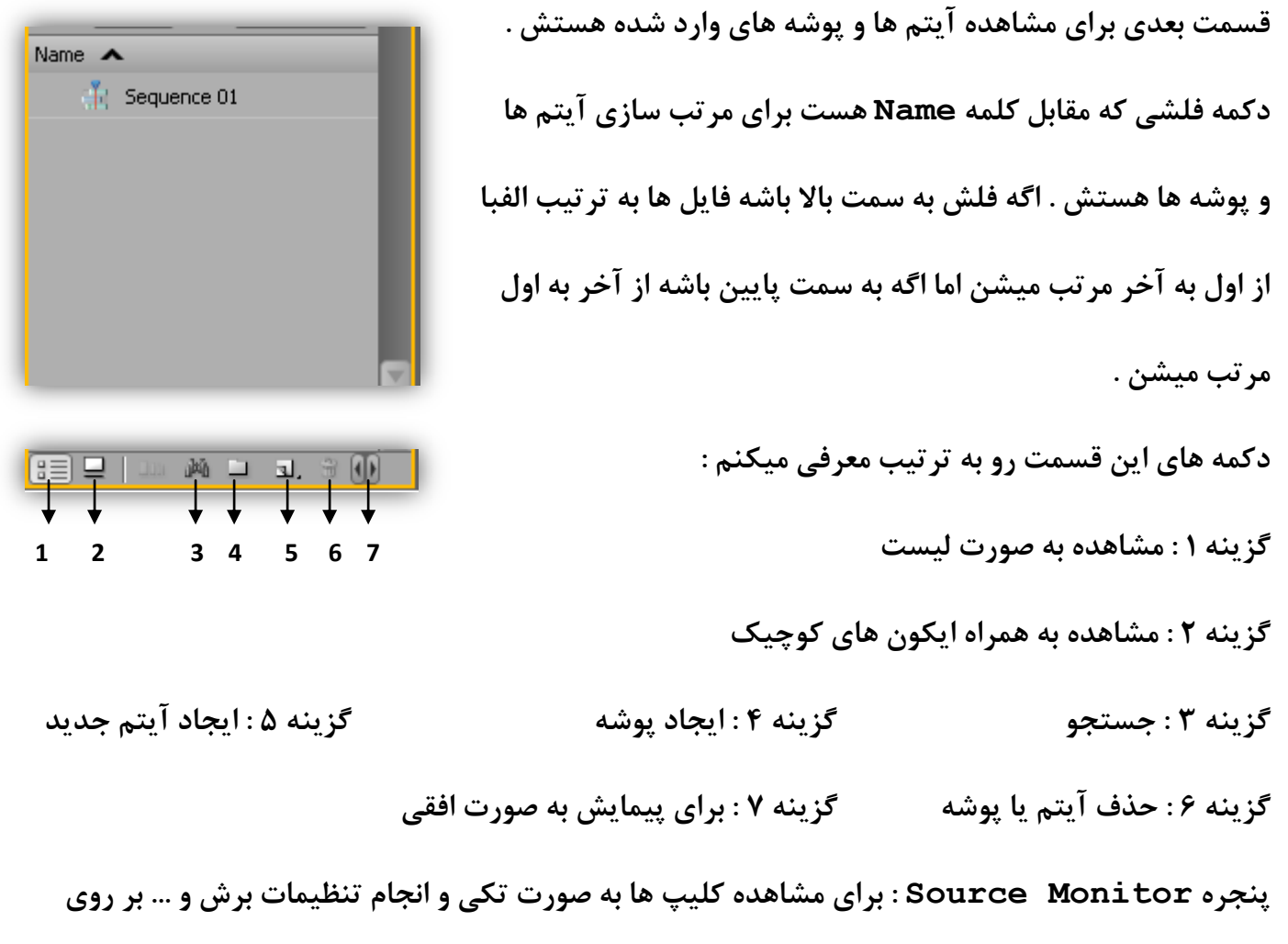

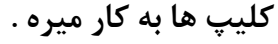

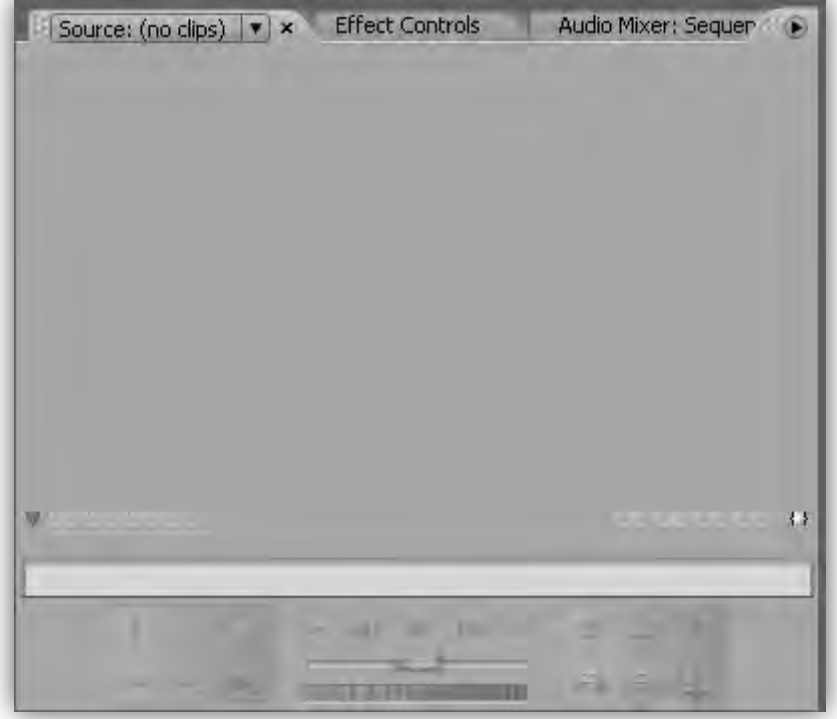

در این پنجره دو تایمر در دو سمت چپ و راست دیده میشه .تایمر سمت چپ نشون میده که کلیپ در چه

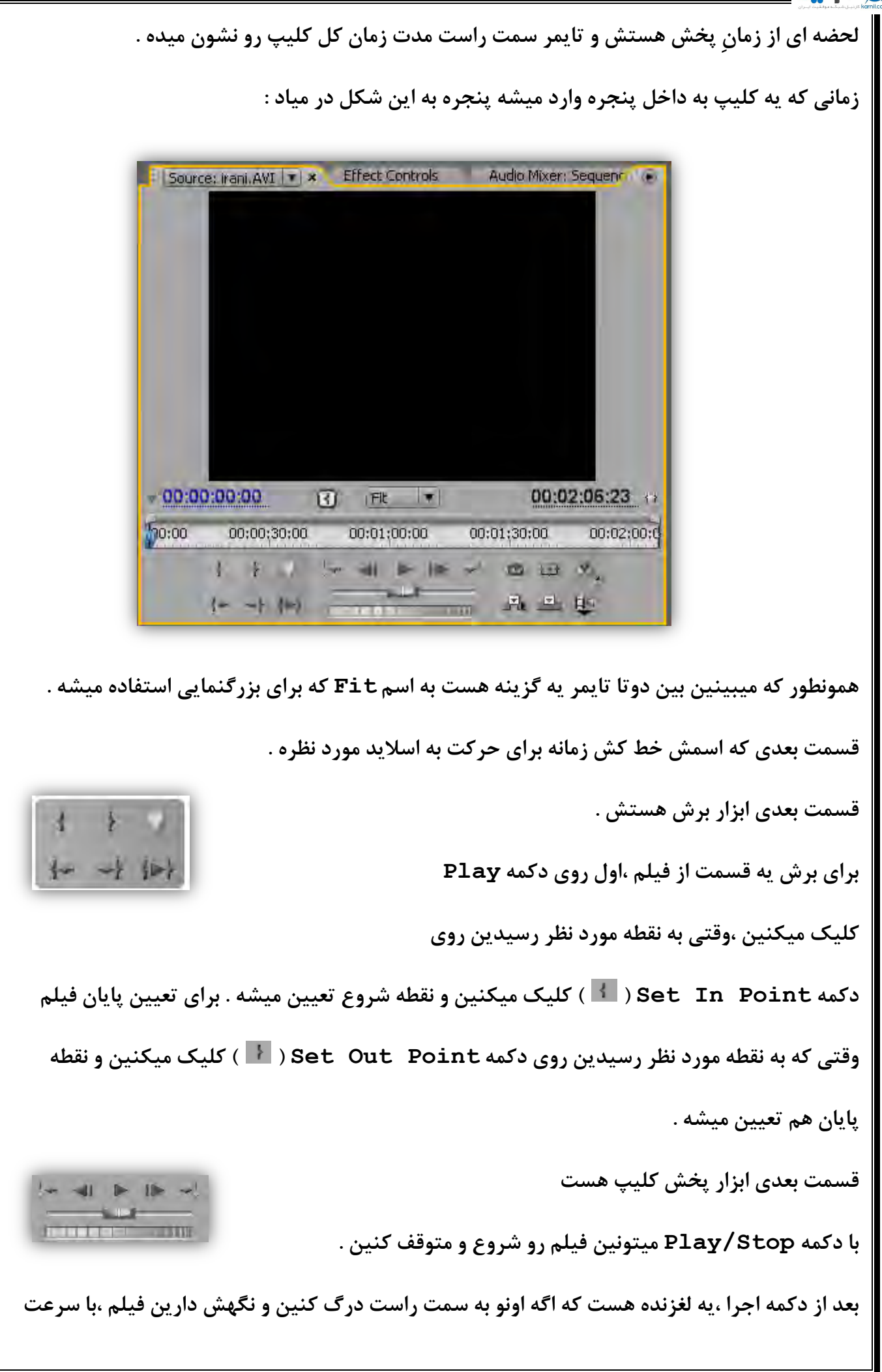

#### **ان کاریل**

**وارد شده باشن .** 

بیشتری پخش میشه و اگه لغزنده رو به سمت چپ درگ کنین و نگهش دارین ، فیلم به صورت معکوس پخش  **. هیطِ**  قسمت بعدی برای تنظیمات نهایی روی کلیپ هستش . ○田 9  **)دکوِ اٍلی Loop ) تشای تکشاس فیلن تعذ اص تِ آخش سسیذًطِ .**  品 巴 区  **)دکوِ دٍهی margins safe ) تشای ًطَى دادى کادس ّای جذاساصی صفحِ ّستص . )دکوِ سَهی Output ) تشای تٌظیوات کیفیت ٍ سًگ ّستص . )دکوِ تعذی Insert ) ( ) تشای ٍاسد کشدى کلیپ آهادُ ضذُ تِ پٌجشُ TimeLine . ّست )دکوِ تعذی Overlay ) ( ) تشای قشاس دادى دٍتاسُ کلیپ دس پٌجشُ TimeLine . ّست )دکوِ تعذی Video and Audio Take Toggle ) ( ) تشای ٍاسد کشدى هَصیک ٍ تصَیش تِ صَست هجضا اص ّن یا ّوشاُ تا ّن تِ ًَاس TimeLine . ّست**  \* زمانی که روی این گزینه کلیک میکنین : اگه آیکون به این صورت در اومد { <sup>[]</sup> } ،میتونین با کلیک **سٍی گضیٌِ Insert ،فیلن سٍ تذٍى صذاش ٍاسد ًَاس TimeLine . کٌیي**  اگه آیکون به این صورت در اومد  $\{\ket{\Psi}\}$  ، میتونین با کلیک روی گزینه Insert ، صدای فیلم رو بدون **تصَیشش ٍاسد ًَاس TimeLine . کٌیي تشای تستي یِ کلیپ اص پٌجشُ Monitor Source ،سٍی فلص کٌاس اسن اٍى دس سشتشگ پٌجشُ کلیک کٌیي ٍ دکوِ Close . سٍ تضًیي**  Source: irani.AVI v x Effect Controls Audio Mixer: Sequencer (D) Close Close All  $\checkmark$  Source: irani.AVI از دکمه Close All وقتی استفاده میشه که چند کلیپ به صورت همزمان به Source Monitor

#### 9 كانيل

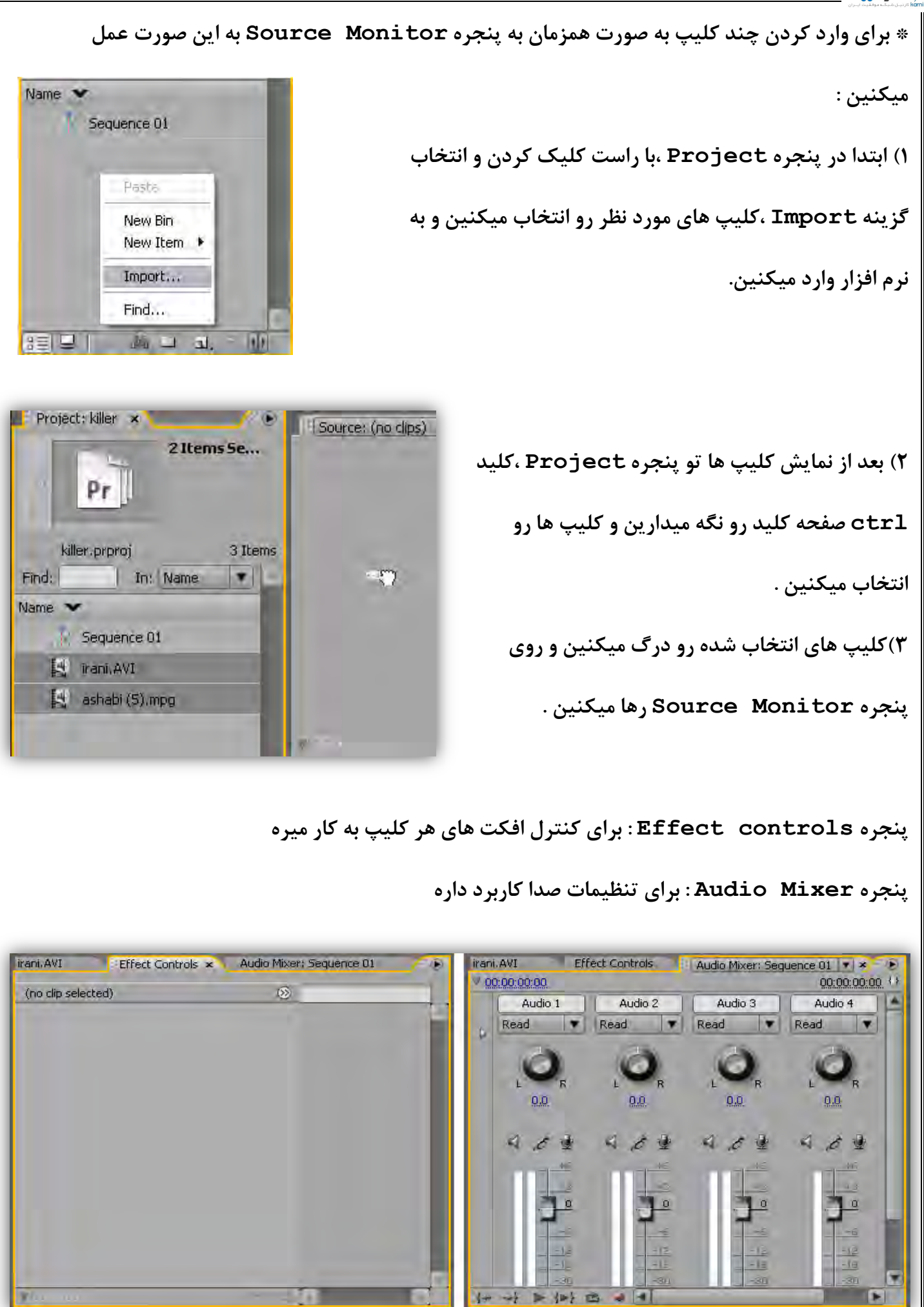

留

0 Undos

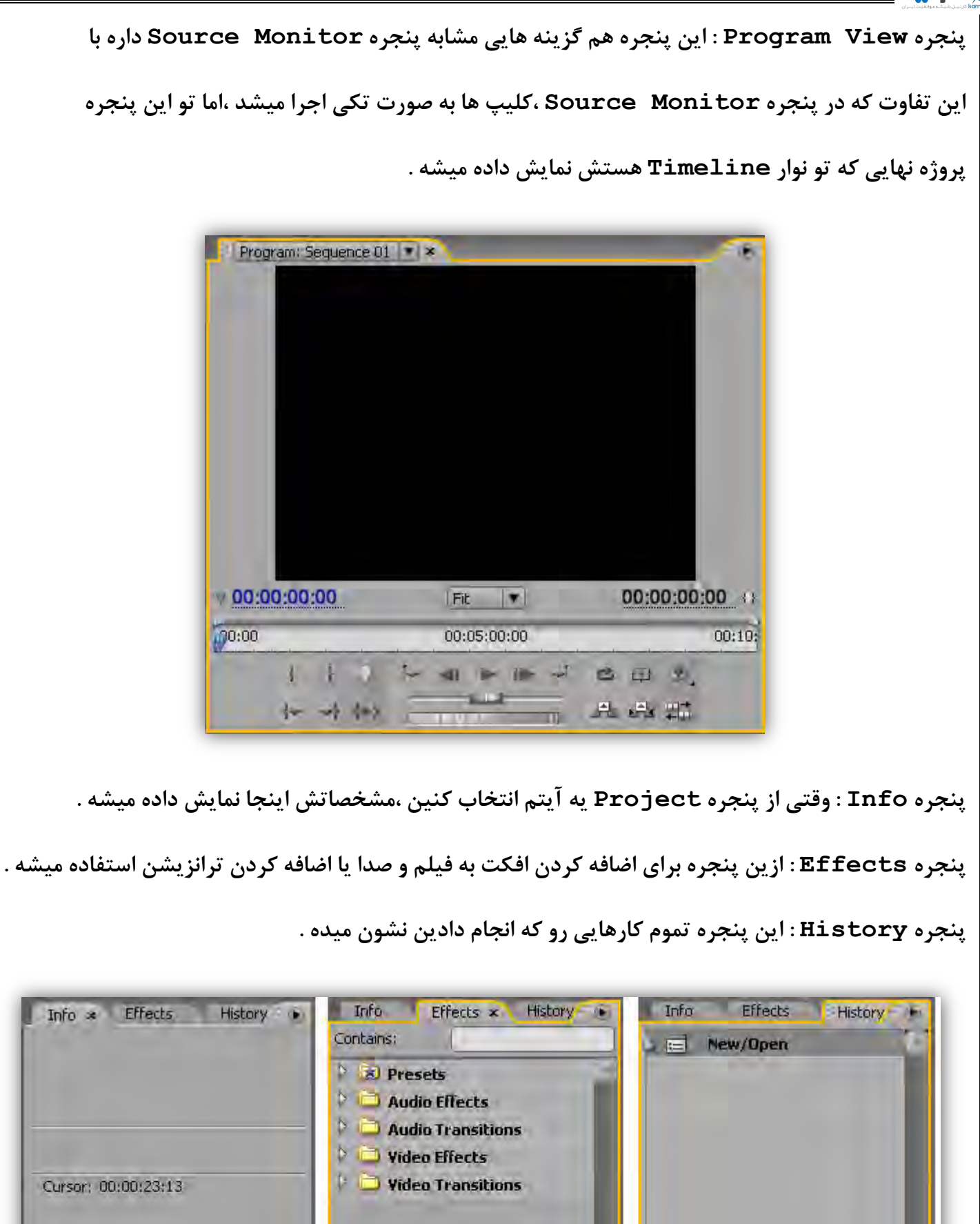

图

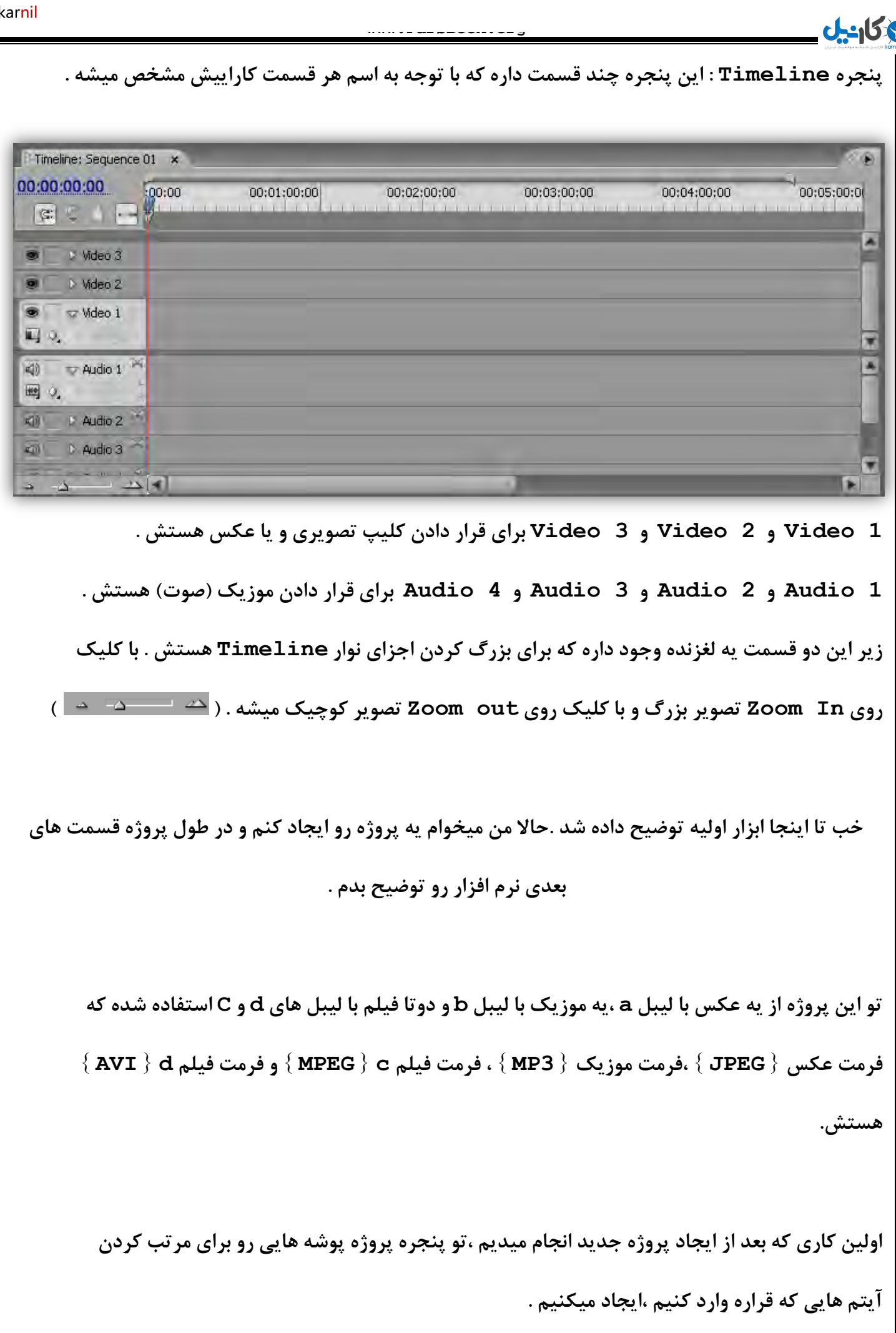

**www.ParsBook.org**

### <u> وكانيل</u>

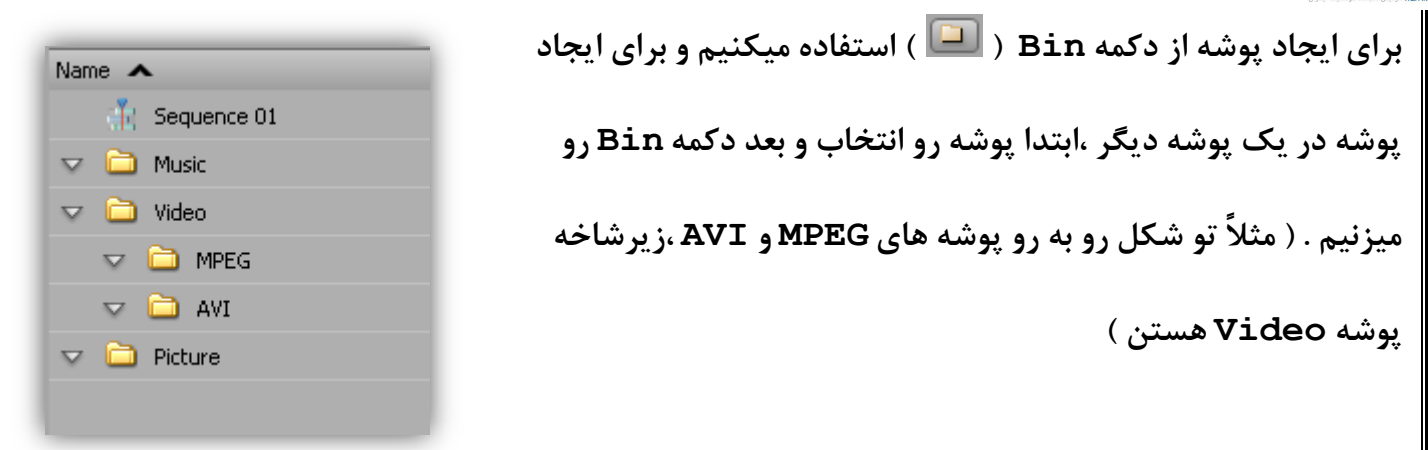

برای باز کردن هر پوشه ،روی آیکون پوشه دابل کلیک میکنیم . پنجره ای که باز میشه به این صورته :

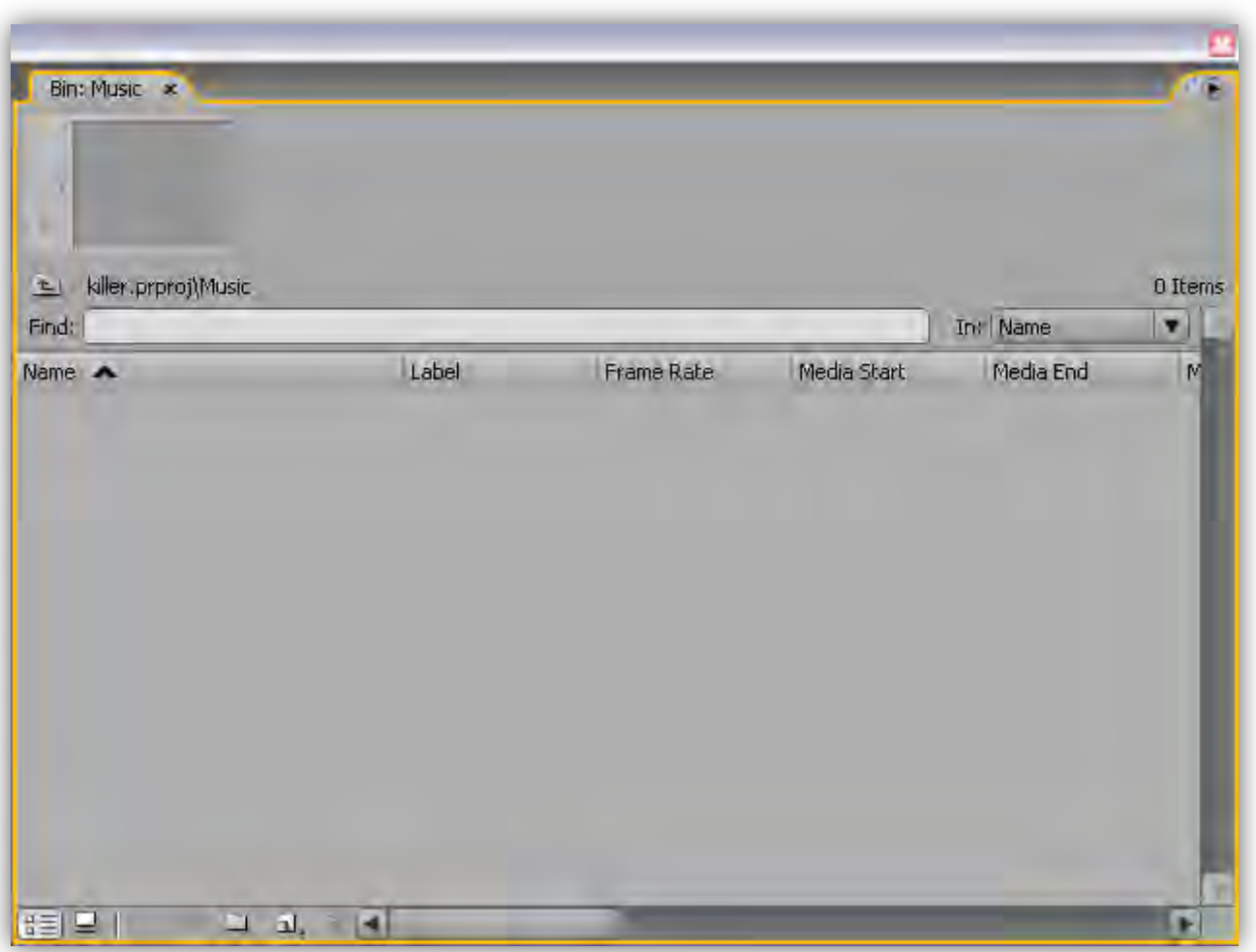

**گضیٌِ ّای ایي پٌجشُ هثل پٌجشُ Project . ّستص** 

هن پوشه موزیک رو باز کردم و میخوام یه تراک صوتی وارد پوشه کنم. به این صورت که اول تو فضای

خالی کلیک راست میکنم و گزینه Import رو انتخاب میکنم و آهنگ رو وارد پنجره میکنم :

**\* صهاى اًتخاب فایل هیتًَیي فشهت فایل هَسد ًظش سٍ اص کادس Type Of Files . اًتخاب کٌیي** 

## <mark>ی کانیل</mark>

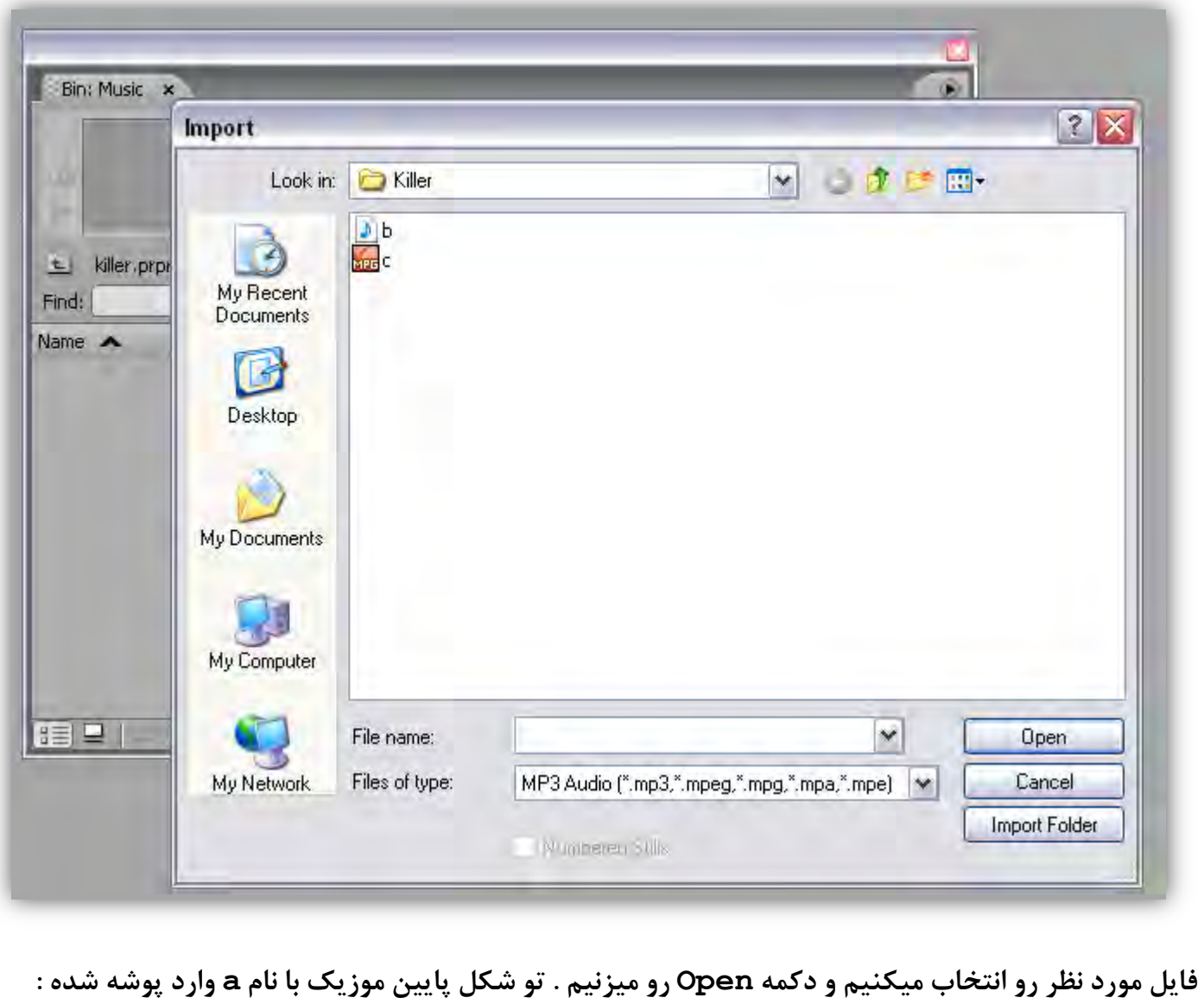

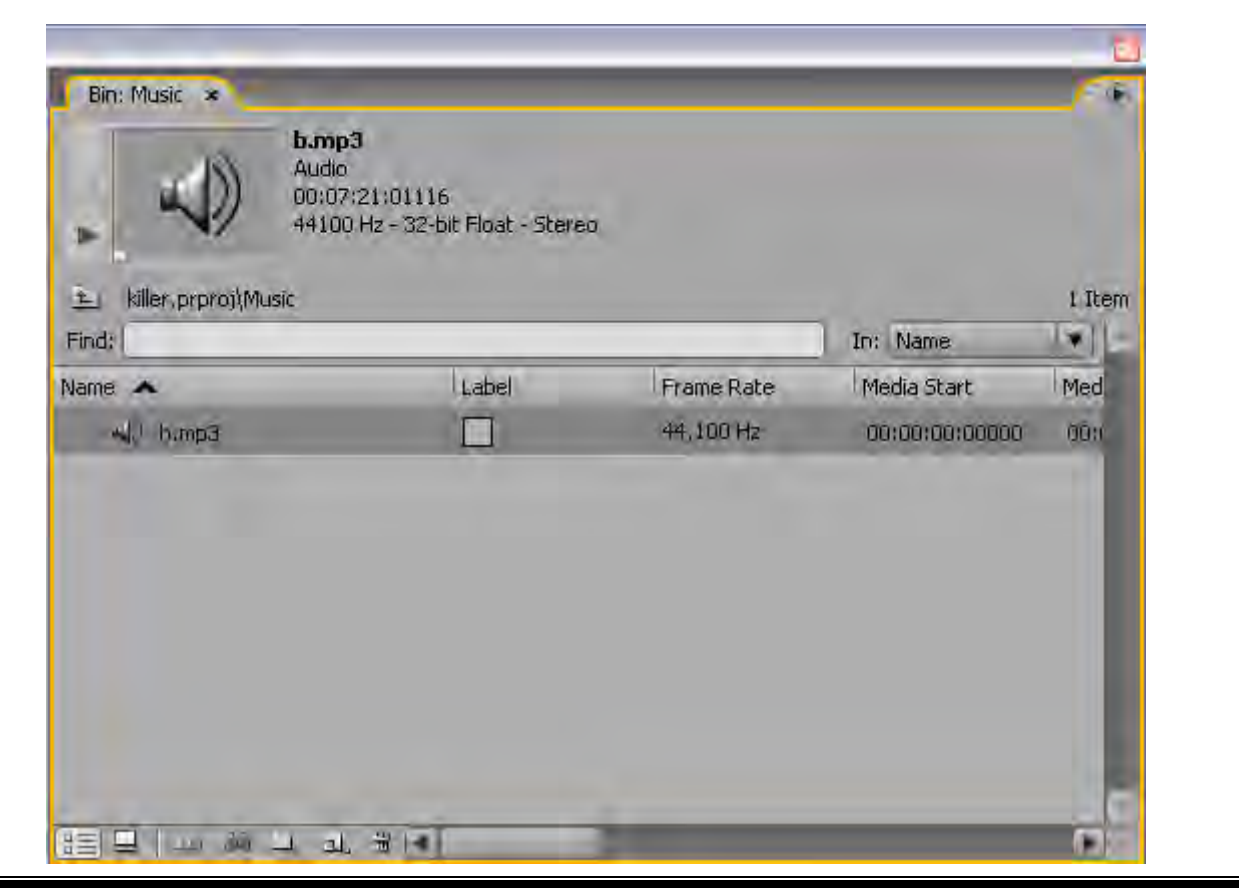

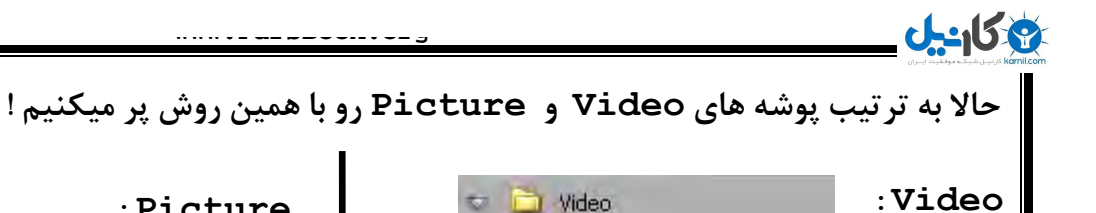

 $\nabla$   $\Box$  MPEG

 $\overline{\phantom{a}}$   $\overline{\phantom{a}}$  AVI

(4) c.mpg

 $(4)$  d.AVI

**: Picture**  $\overline{\phantom{a}}$  Picture  $\frac{c}{ab}$  a.jpg 

**تَ ضکل پاییي هي دٍتا فیلن d ٍ c سٍ تِ پٌجشُ Monitor Source هٌتقل کشدم ٍ هیخَام تععی**

قسمت هاشون رو برش بدم :

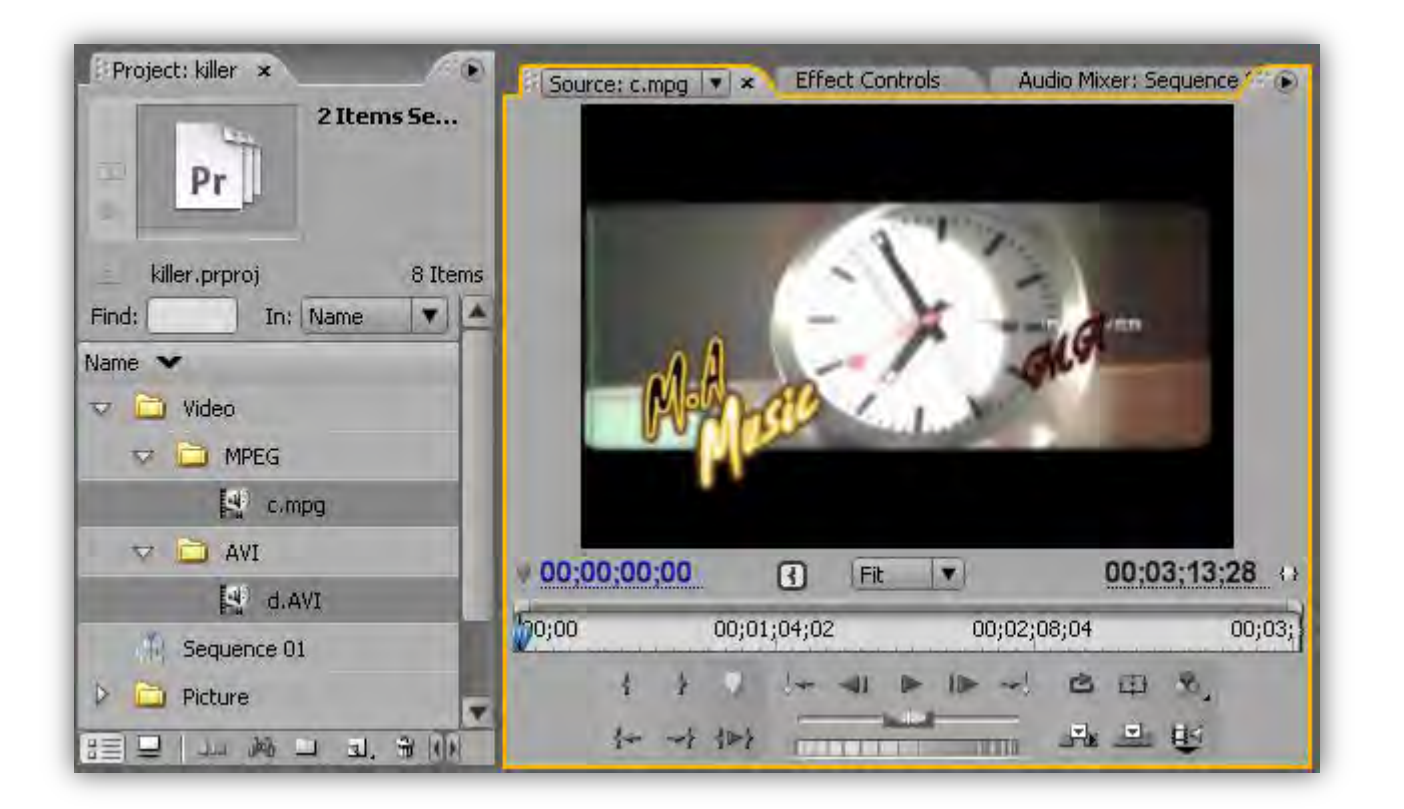

**تا دکوِ Point In Set ) ( ً،قؽِ ضشٍع سٍ تعییي هیکٌن ٍ تا دکوِ Point Out Set ) (**  نقطه پایان قسمت مورد نظرم رو تعیین میکن<u>م</u> .

**چَى هي صذای فیلن سٍ ًویخَام ،دکوِ ) Video and Audio Take Toggle ) ( ) { }سٍ تِ آیکَى تغییش هیذم تا فقػ تصَیش ٍاسد TimeLine . تطِ**  حالا برای وارد کردن فیلم برش داده شده (بدون صدای اصلی فیلم) روی دکمه ( Insert ) ( <sup>FL</sup> )

 **. کلیک هیکٌن** 

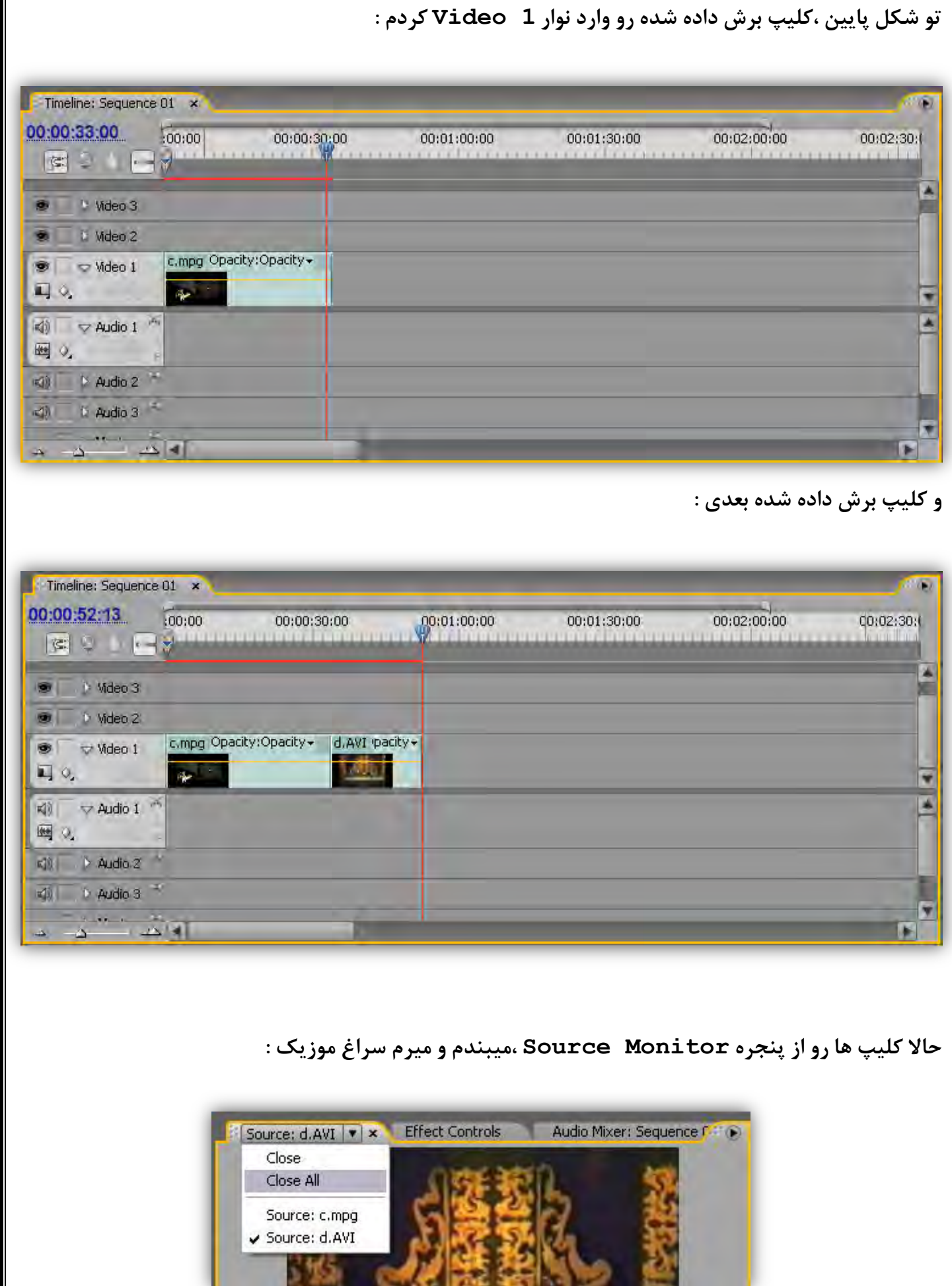

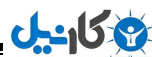

از پنجره پروژه ،آهنگ رو انتخاب میکنم و درگ میکنم و روی پنجره Source Monitor رها میکنم [:](https://telegram.me/karnil) Source: b.mp3 |v|x Effect Controls Audio Mixer: Sequence  $00:00:00:00$ 00:07:21:00 冈  $70:00$ 00:05:00:00 w **NBCV**  $\leftrightarrow$   $\leftrightarrow$   $\rightarrow$   $\rightarrow$ **چَى هذت فیلن تَ ًَاس Timeline ، 53 ثاًیِ ّستص ،هَصیک سٍ اص اٍل تا لحعِ 53 ثاًیِ ،تشش هیذم . تعذ اص تشیذى قسوت هَسد ًیاص ، اٍى سٍ تا دکوِ ) Insert ( ) ٍاسد ًَاس ( Timeline . هیکٌن تَ ضکل پاییي آٌّگ سٍ تَ قسوت 1 Audio : هیثیٌیي**  Timeline: Sequence 01 \* 00:00:53:18  $00:00$  $00:02:00:00$ 00:00:30:00 00:01:00:00 00:01:30:00 00:02:30:0  $S \cup \Box Y$ 凑 Mdeo 3 Mdeo 2 c.mpg Opacity:Opacity + d.AVI rpacity + Video 1  $\overline{\mathbf{v}}$  $\Box$  0 × Ø 幽心 41 | Audio 2 | KII Audio 3 الألكب أنتناهم الم œ \* اگه بخواین یکی از نوار های حاوی فیلم یا عکس نمایش داده نشه روی آیکون چشم کلیک میکنین تا چشم مخفی بشه . برای دیدن مجدد اون ، رو همون ایکون کلیک میکنین تا چشم ظاهر بشه .

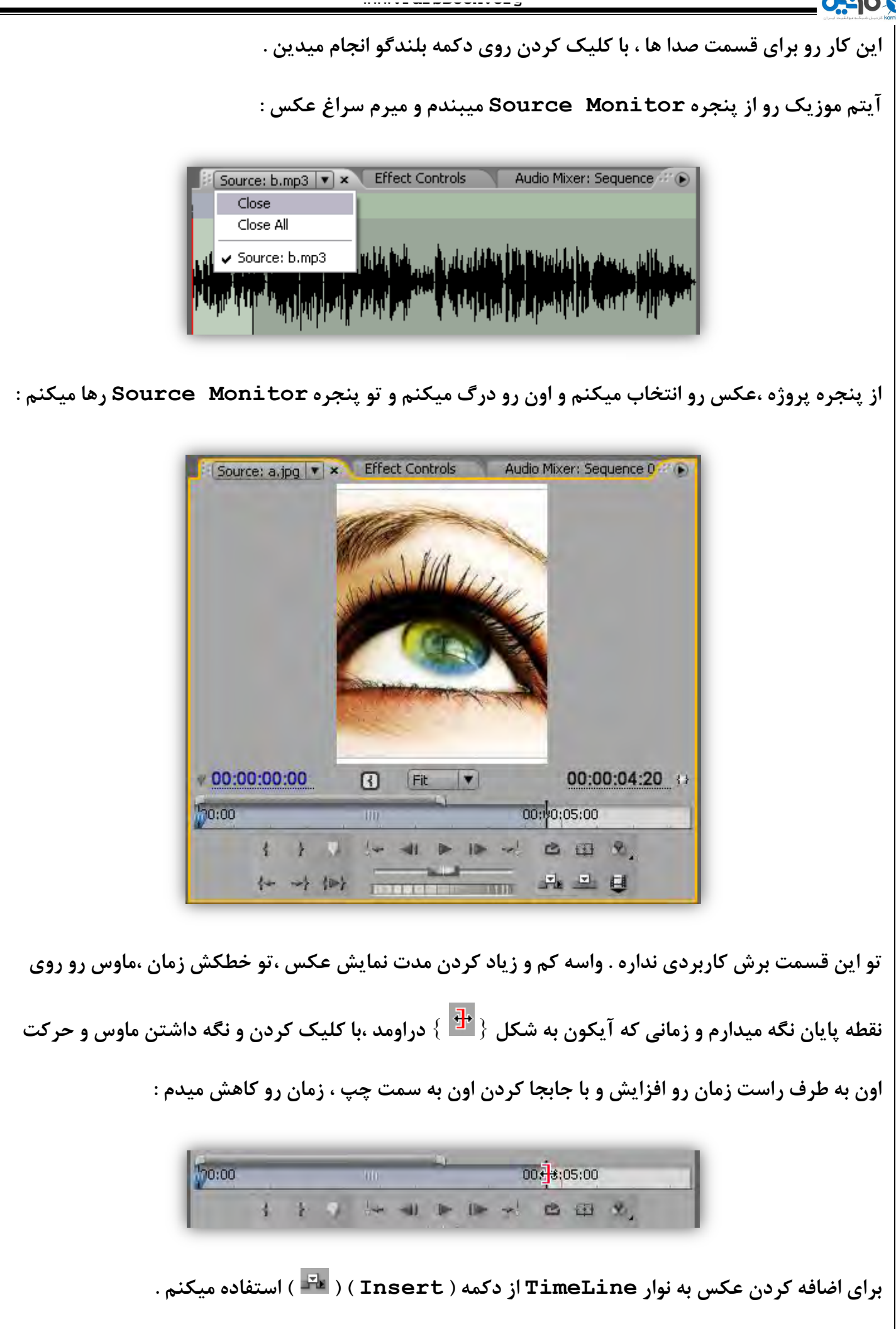

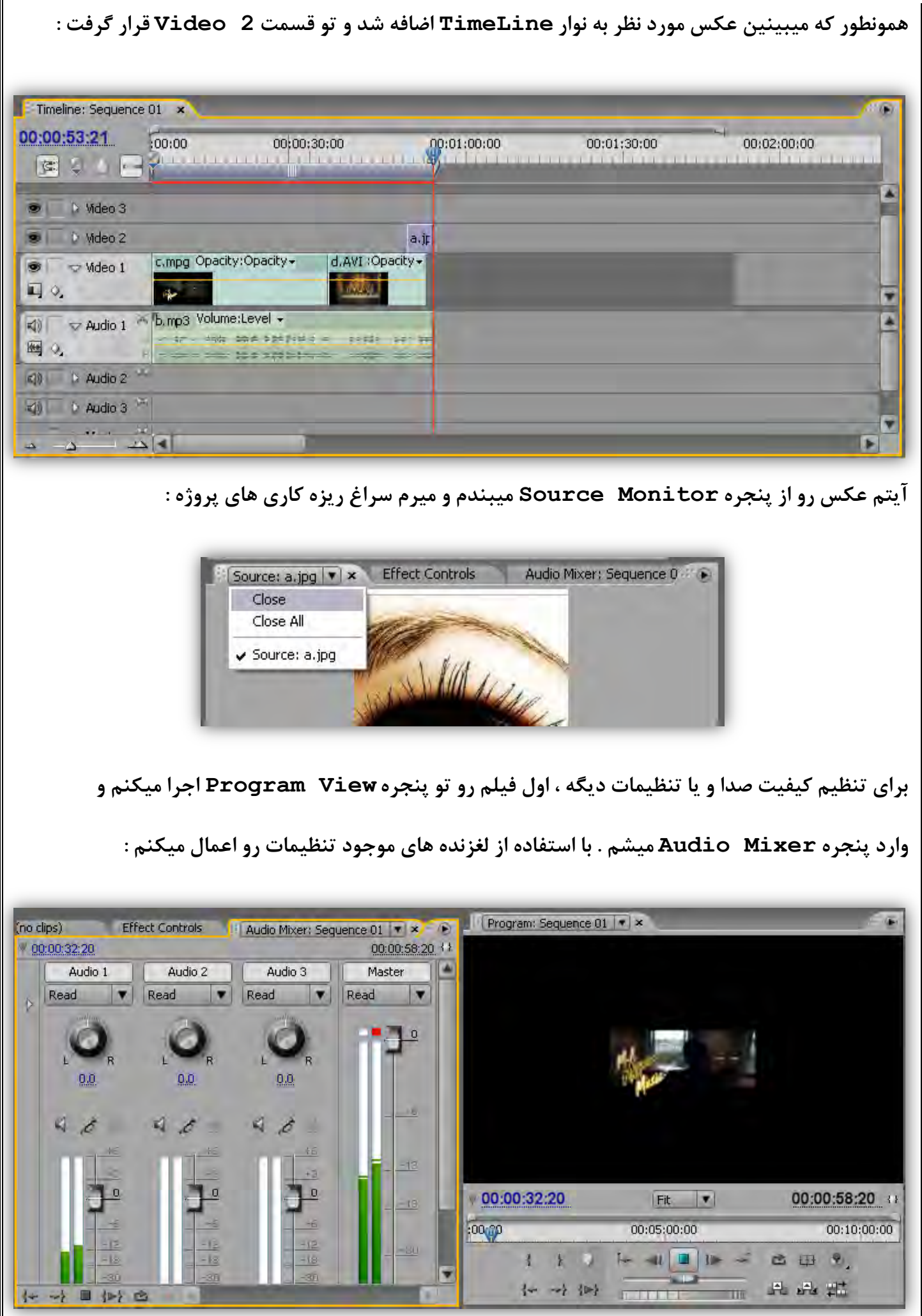

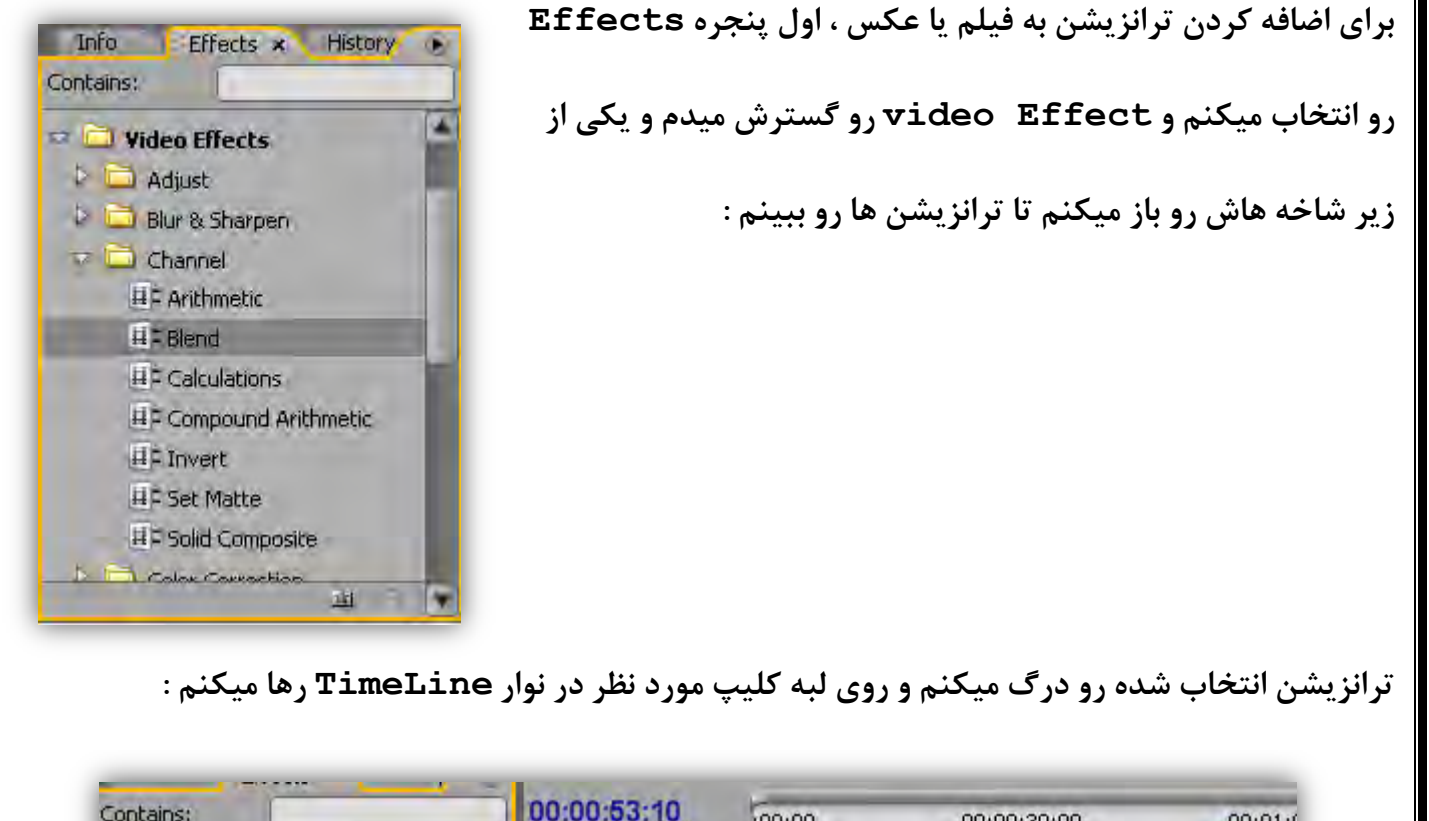

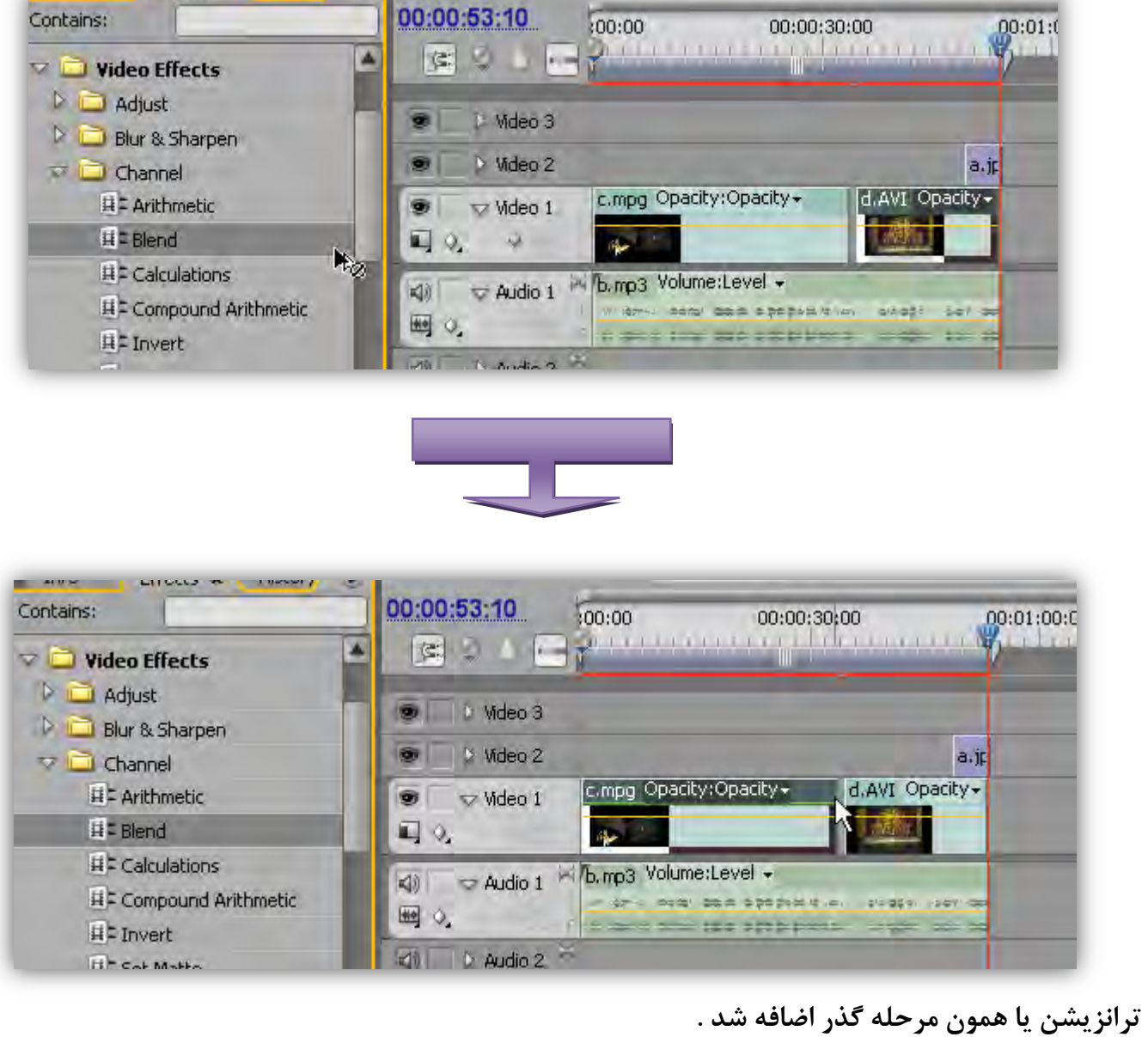

ی کاری<u>ل</u> \_\_\_\_

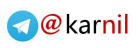

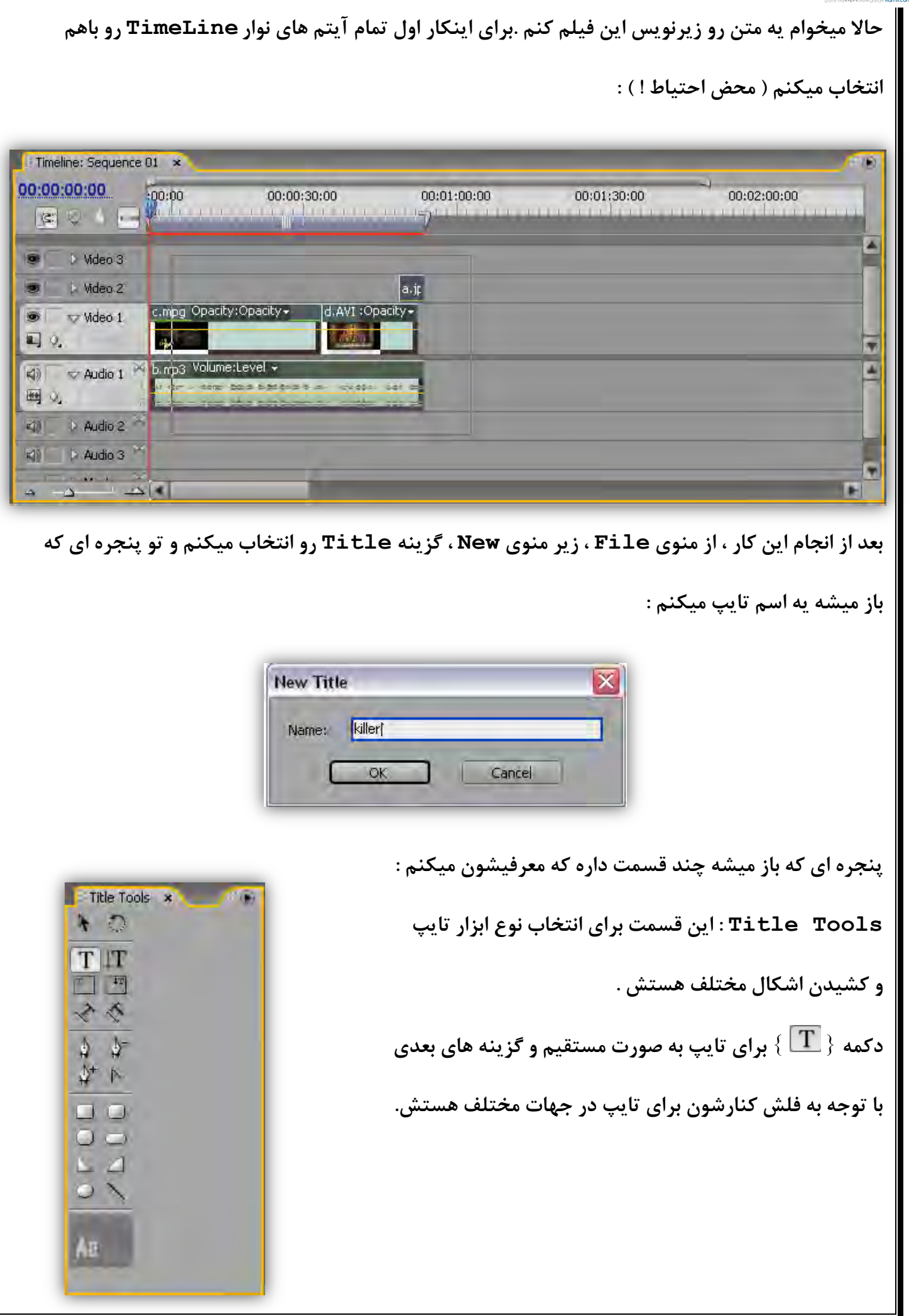

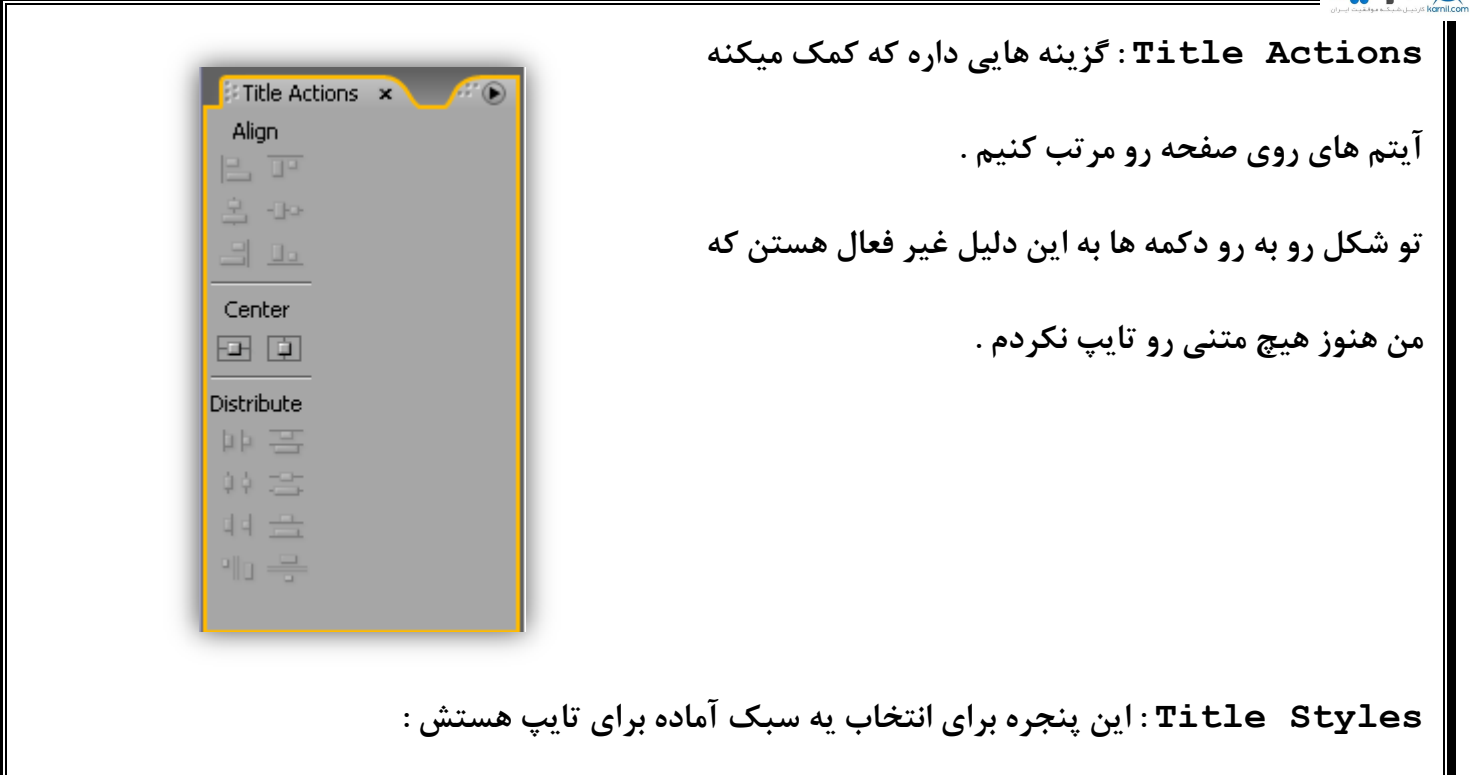

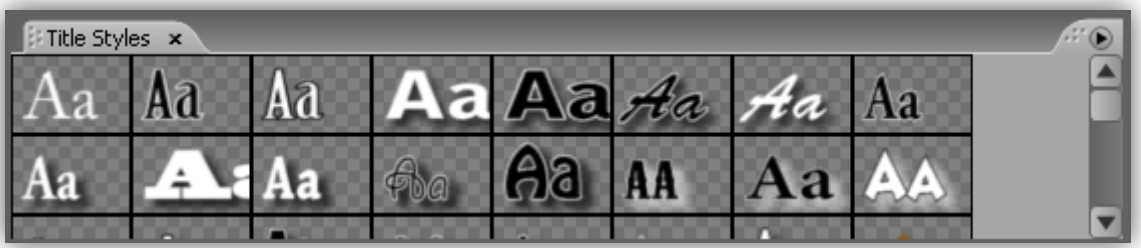

**حاال هي اص پٌجشُ Tools Title اتضاس تایپ هعوَلی سٍ اًتخاب هیکٌن ؛دس پٌجشُ Styles Title**

هم یه سبک رو به دلخواه انتخاب میکنم و روی قسمتی از صفحه که میخوام زیرنویس نشون داده بشه کلیک

هیکنم و یه متن تایپ میکنم :

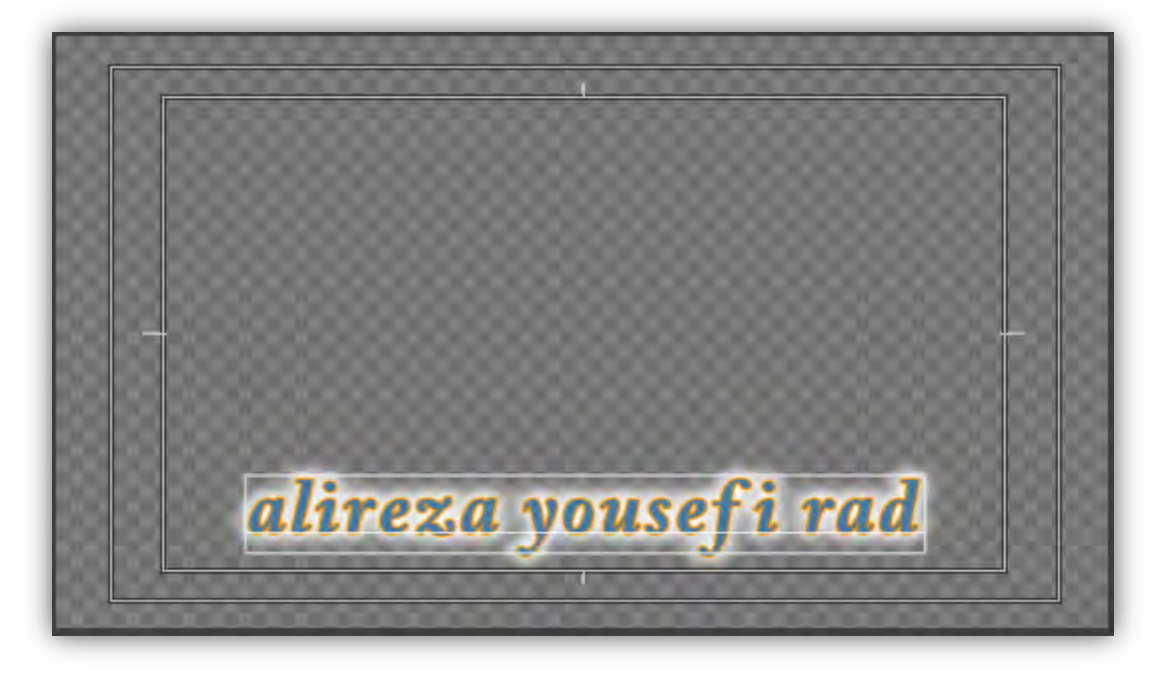

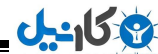

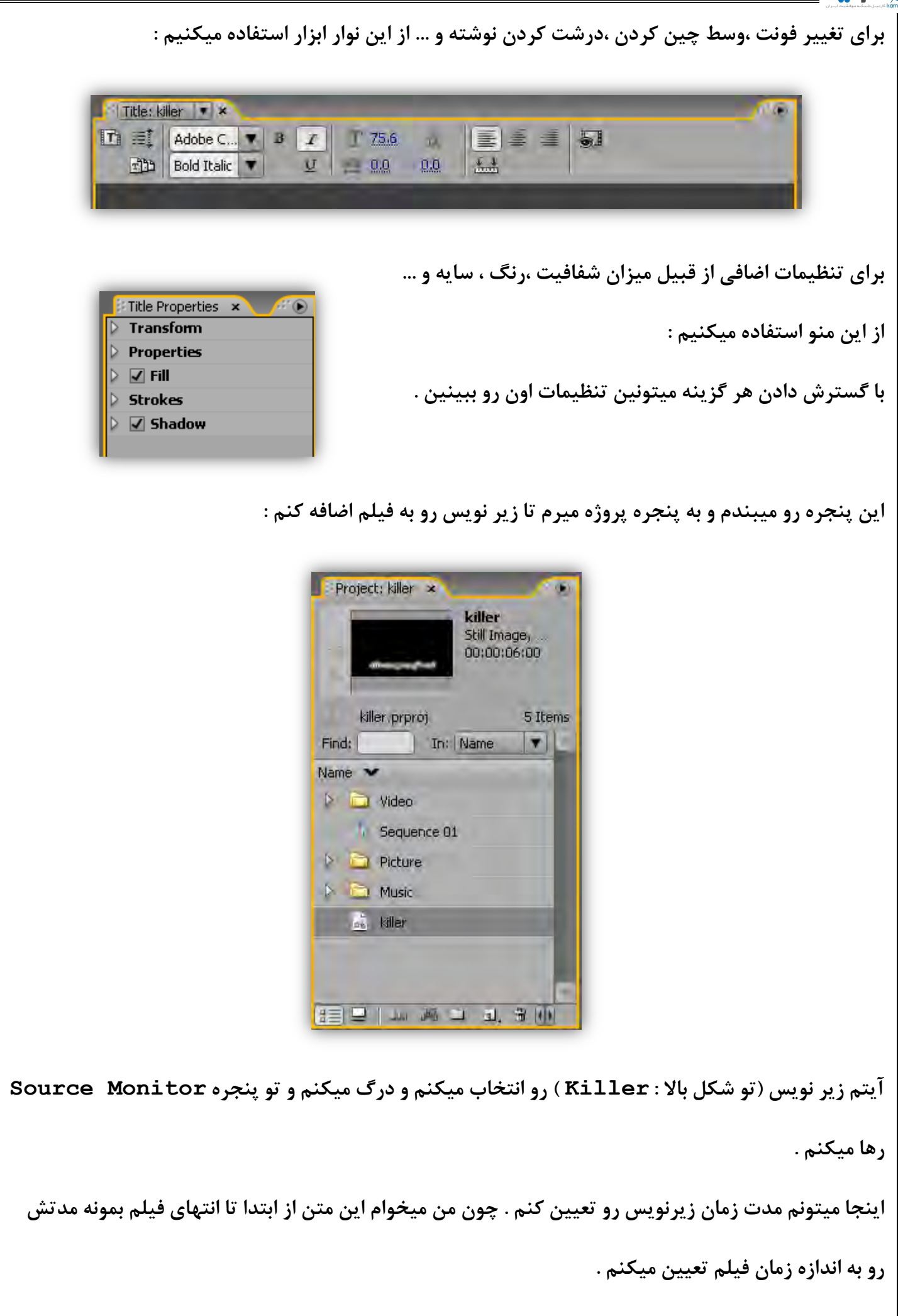

司

Audio 3  $\mathbf{r} = \mathbf{r}$ 

 $\Delta$ 

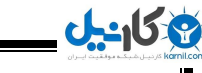

Œ

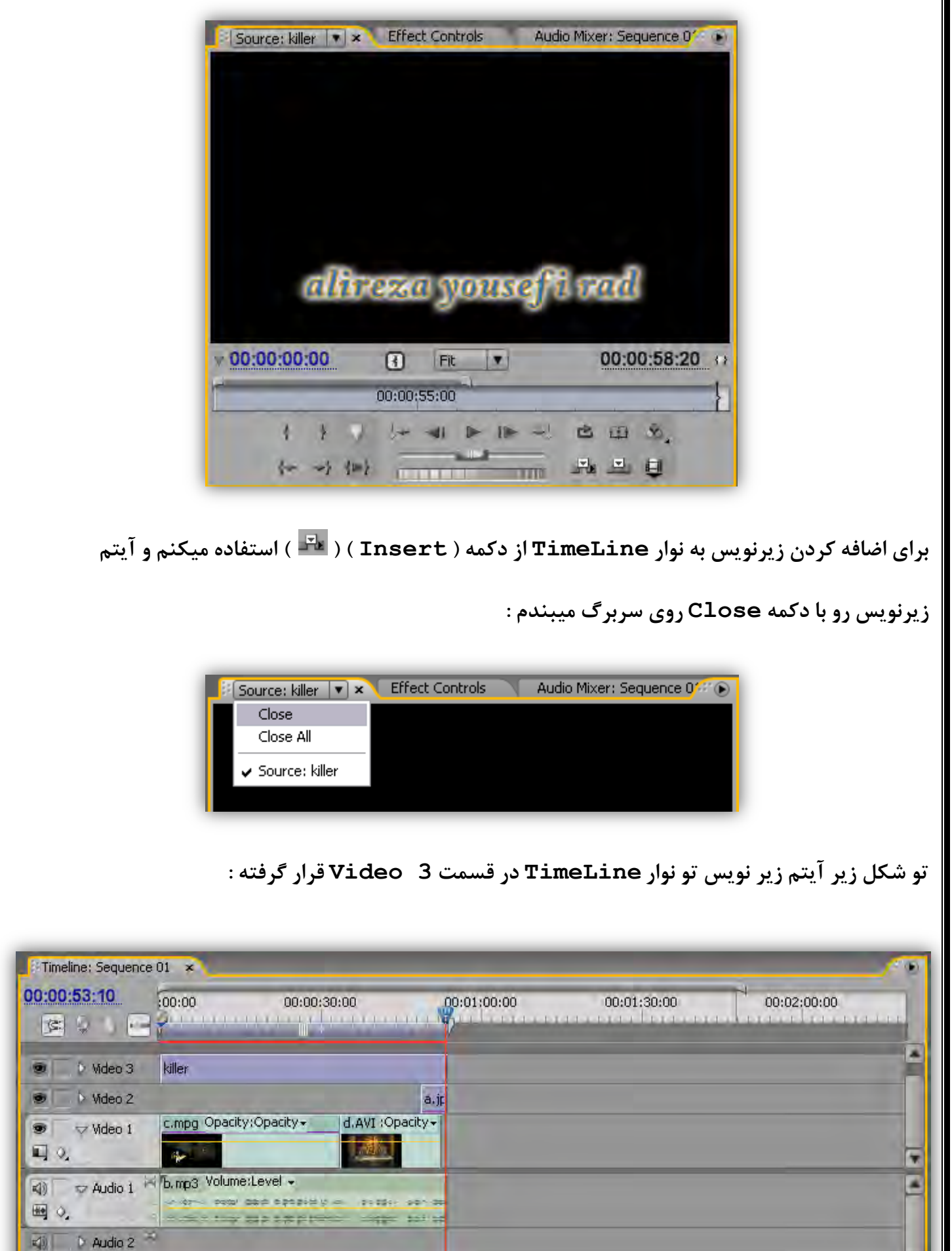

خب ؛ فیلم آماده شده و میتونیم ازش خروجی بگیریم .

برای نگهداری تنظیمات پروژه برای ویرایش های بعدی باید پروژه رو ذخیره کرد .

**تشای رخیشُ کشدى پشٍطُ اص دکوِ as Save دس هٌَی File استفادُ هیکٌین :** 

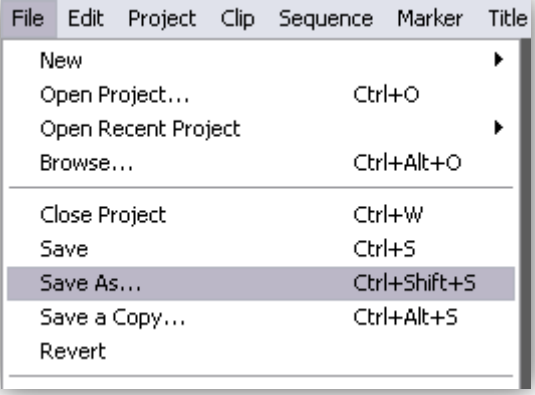

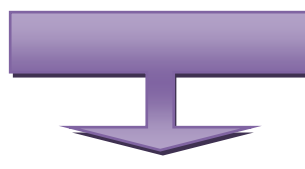

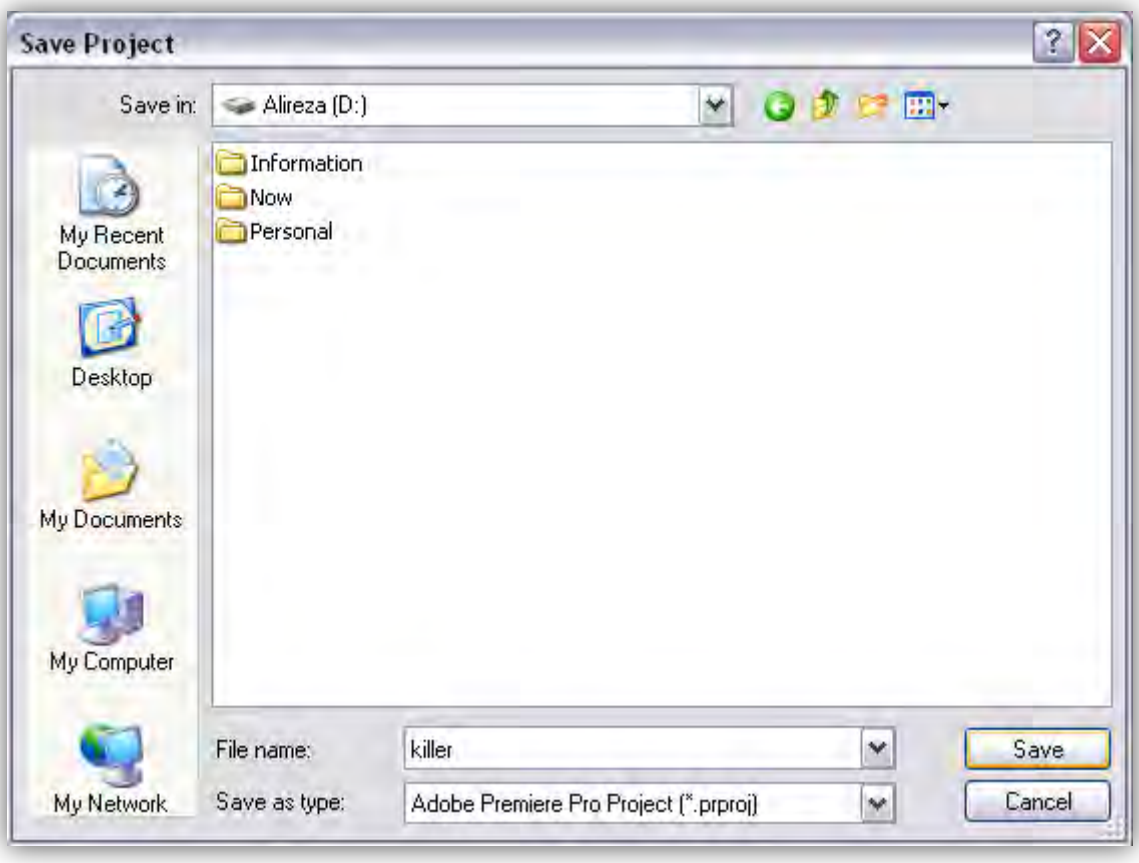

**تعذ اص اًتخاب آدسس گضیٌِ Save . سٍ هیضًین** 

وكانيل

اما برای تولید فیلم به این صورت عمل میکنیم :

**1 پٌجشُ ( TimeLine سٍ تِ حالت اًتخاب دس هیاسین** 

**2 اص هٌَی ( File ، صیش هٌَی Export گضیٌِ Movie سٍ اًتخاب هیکٌین :** 

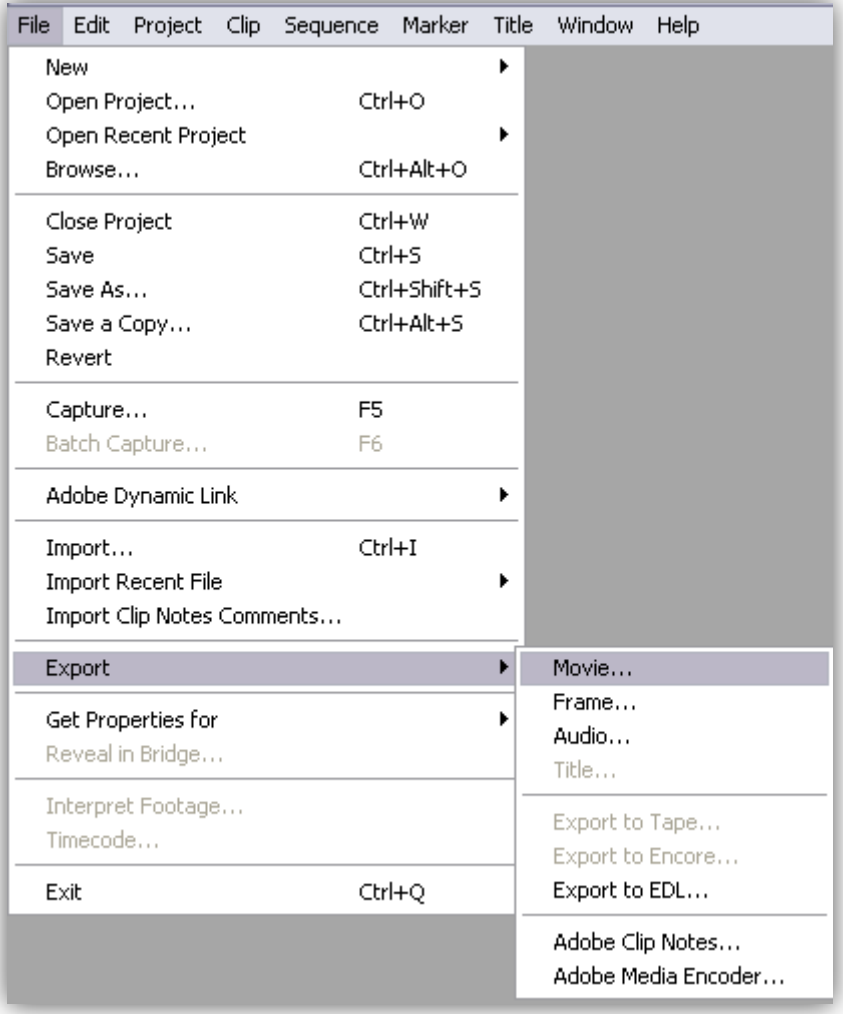

**یِ آدسس تشای رخیشُ ساصی هیذین ٍ یِ اسن تَ کادس Name File تایپ هیکٌین ٍ دکوِ Save . سٍ هیضًین** 

\* این گزینه ،پروژه رو با فرمتی که تو مرحله اول ایجاد پروژه ، انتخاب کردین ذخیره میکنه .

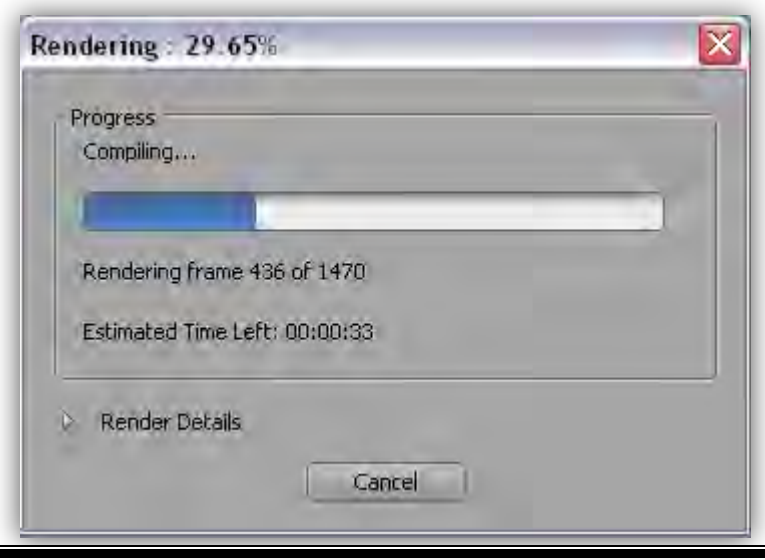

**www.ParsBook.org**

<u>ی کار بل</u>

 $\mid$  برای ذخیره فیلم با یه فرمت دلخواه به این صورت عمل میکنیم :

**1 پٌجشُ ( TimeLine سٍ تِ حالت اًتخاب دس هیاسین** 

**2 اص هٌَی ( File ، صیش هٌَی Export گضیٌِ Encoder Media Adobe سٍ اًتخاب هیکٌین :** 

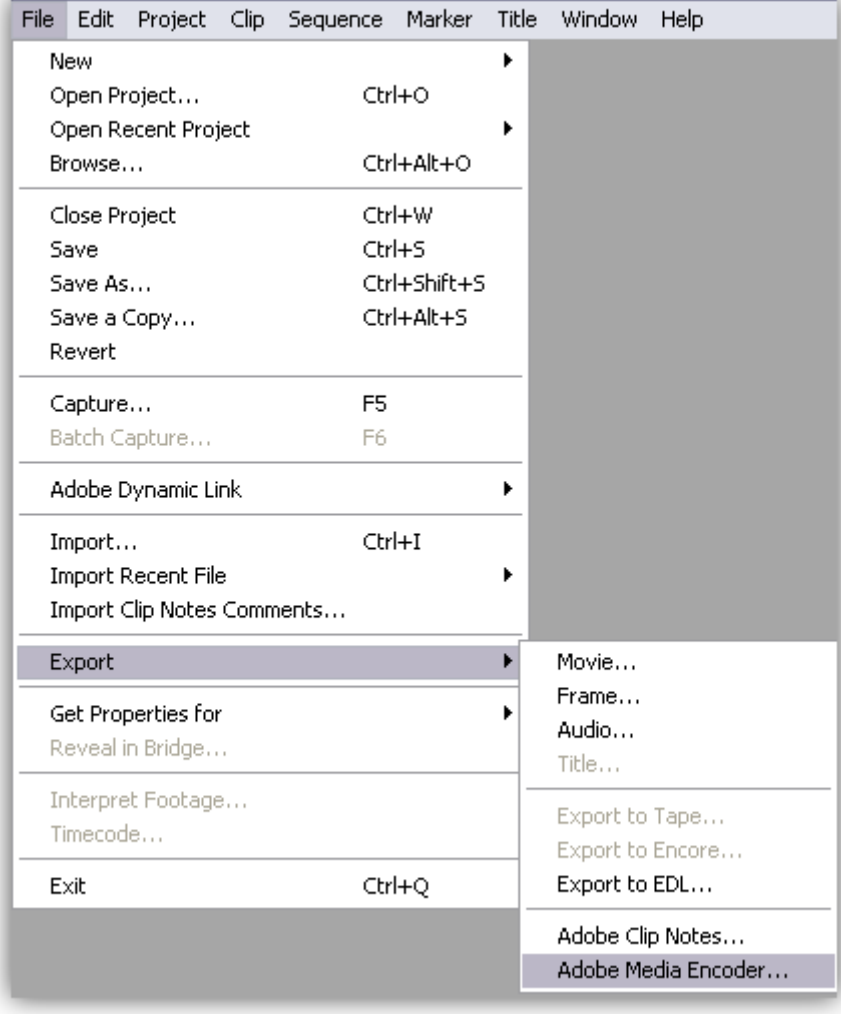

**پٌجشُ Settings Export تاص هیطِ ٍ تِ ایي صَست ّستص :** 

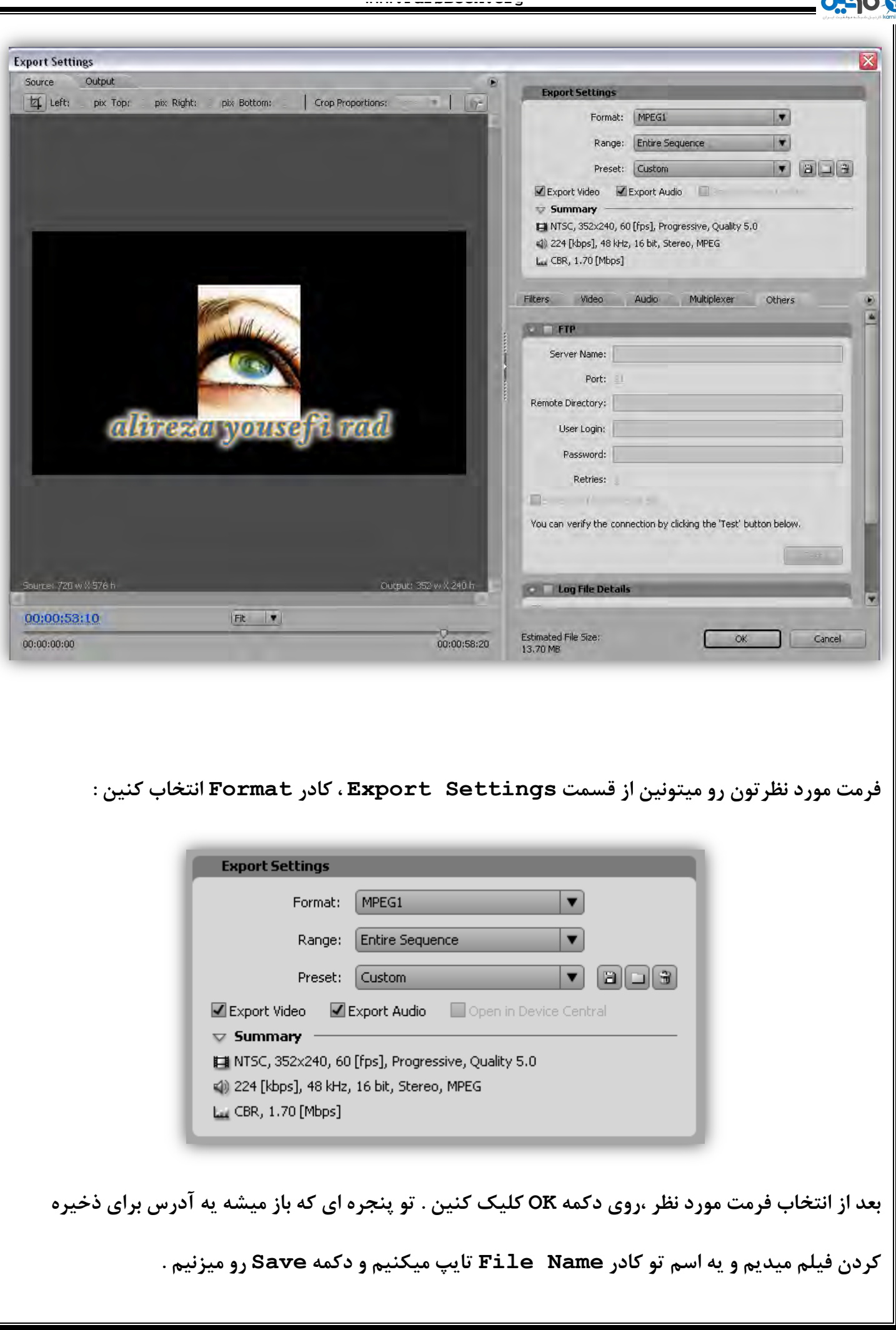

**O** karnil

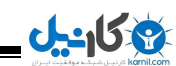

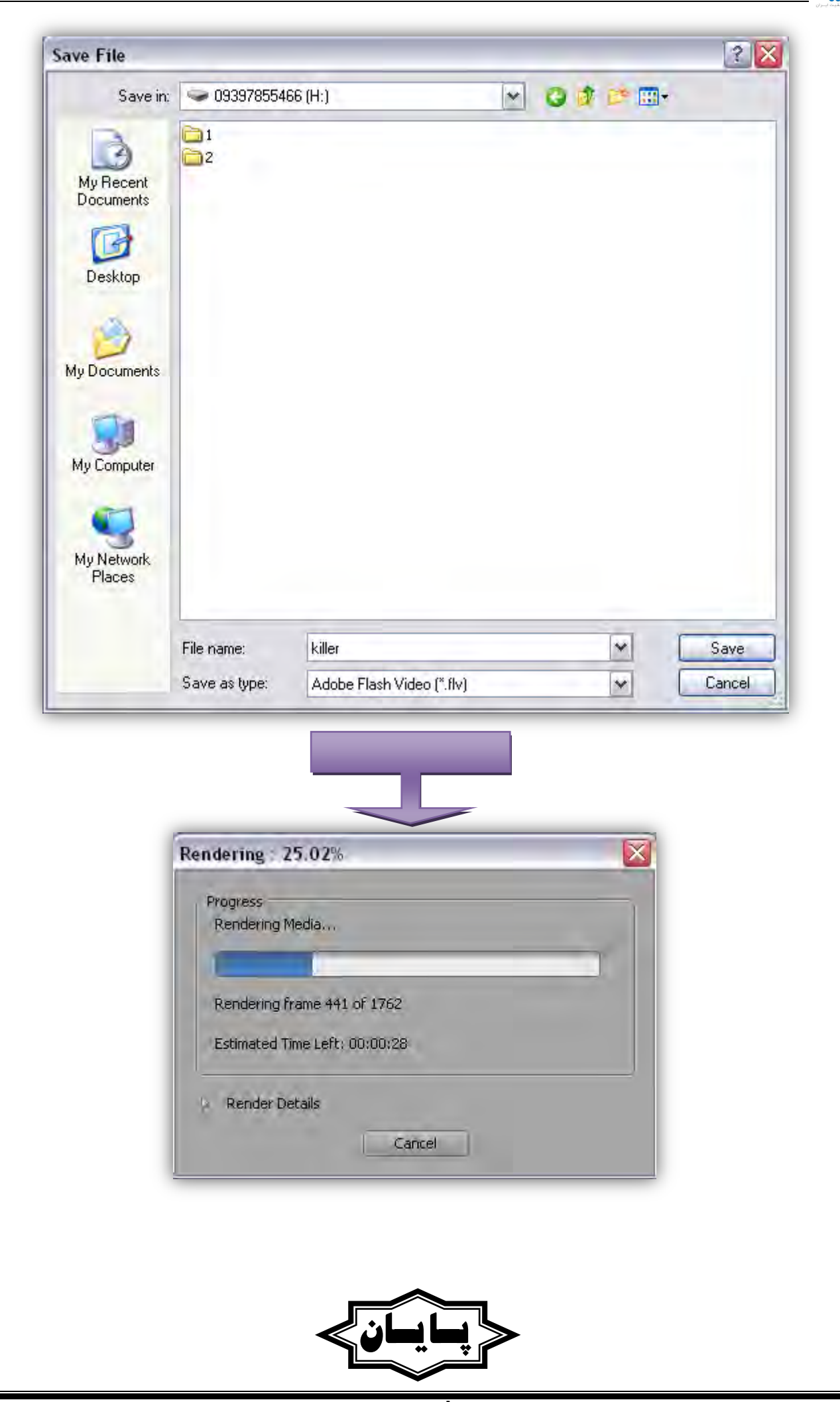

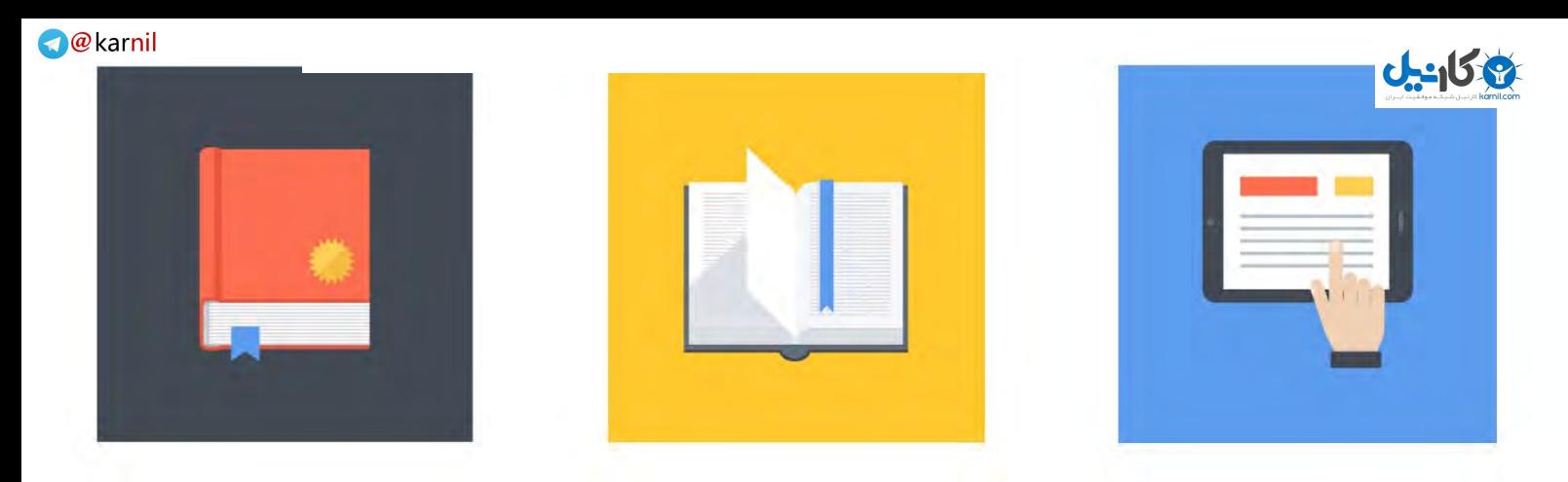

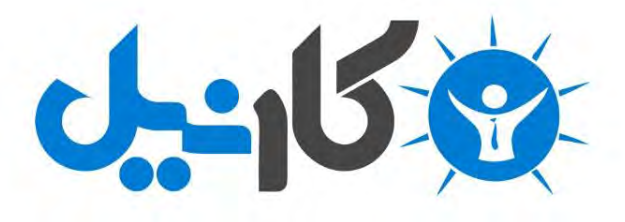

**آیا می دونستید لذت مطالعه و درصد یادگیری با کتاب های چاپی بیشتره؟ کارنیل )محبوب ترین شبکه موفقیت ایران( بهترین کتاب های موفقیت فردی رو برای همه ایرانیان تهیه کرده**

**از طریق لینک زیر به کتاب ها دسترسی خواهید داشت**

## **www.karnil.com**

**با کارنیل موفقیت سادست، منتظر شما هستیم**

## **Karnil @Karnil.com**

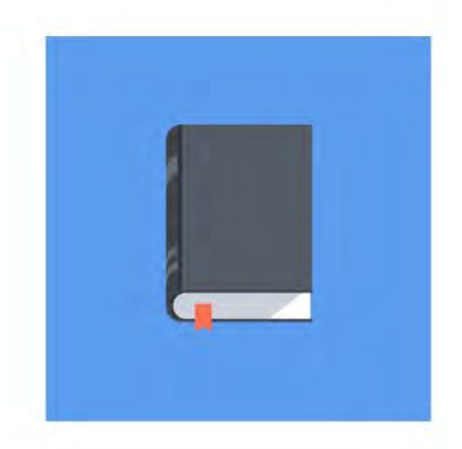

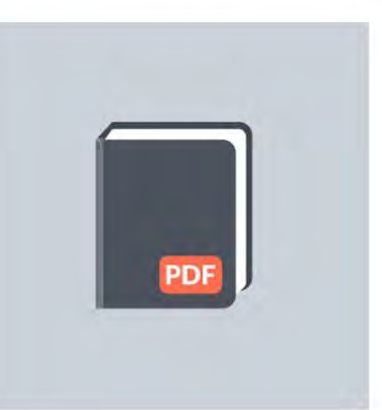

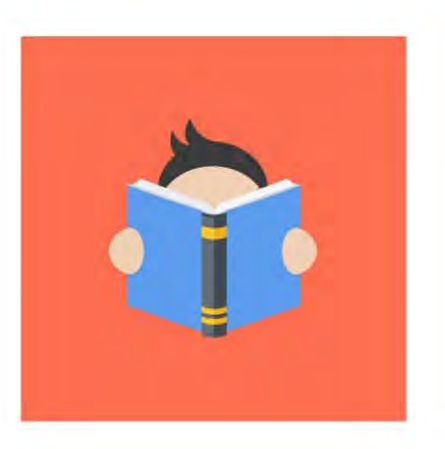